# **MINISTERSTVO FINANCIÍ SLOVENSKEJ REPUBLIKY**

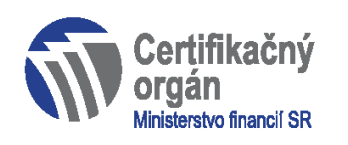

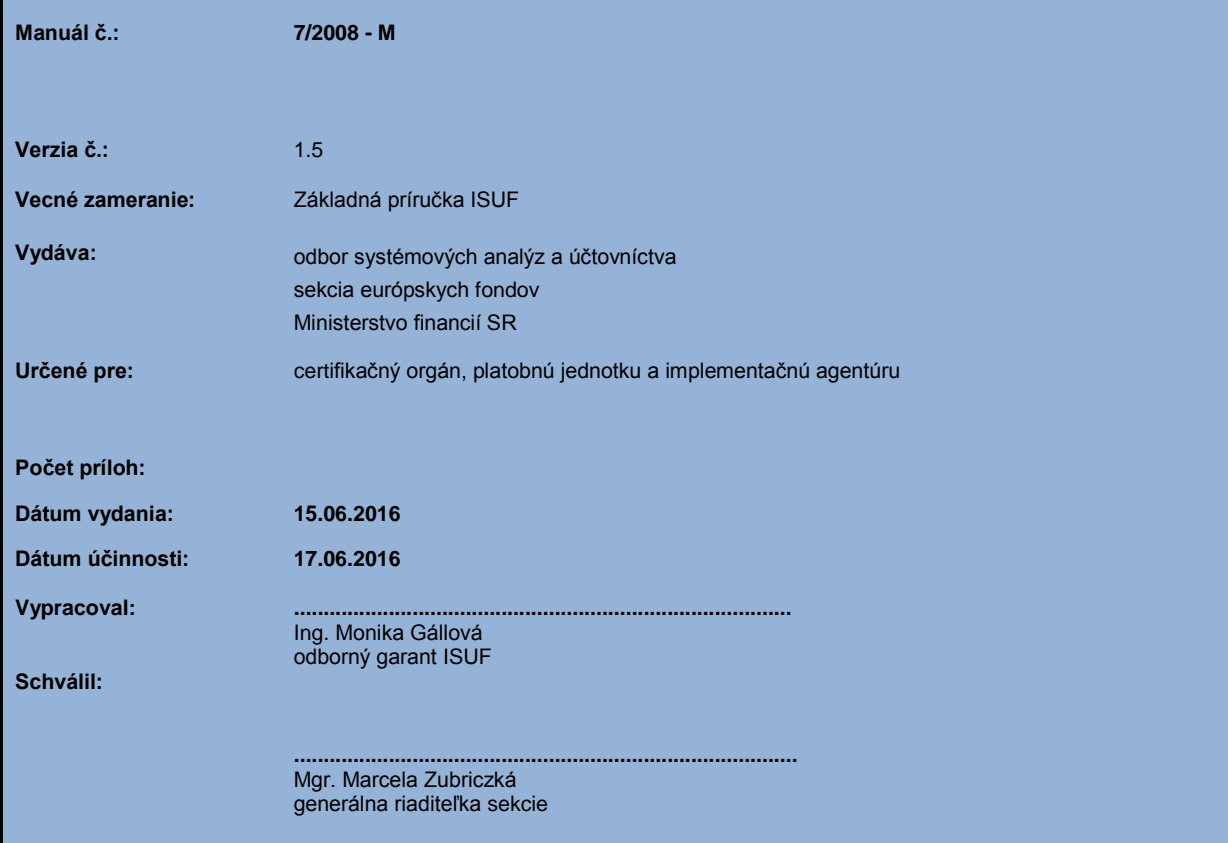

# **OBSAH**

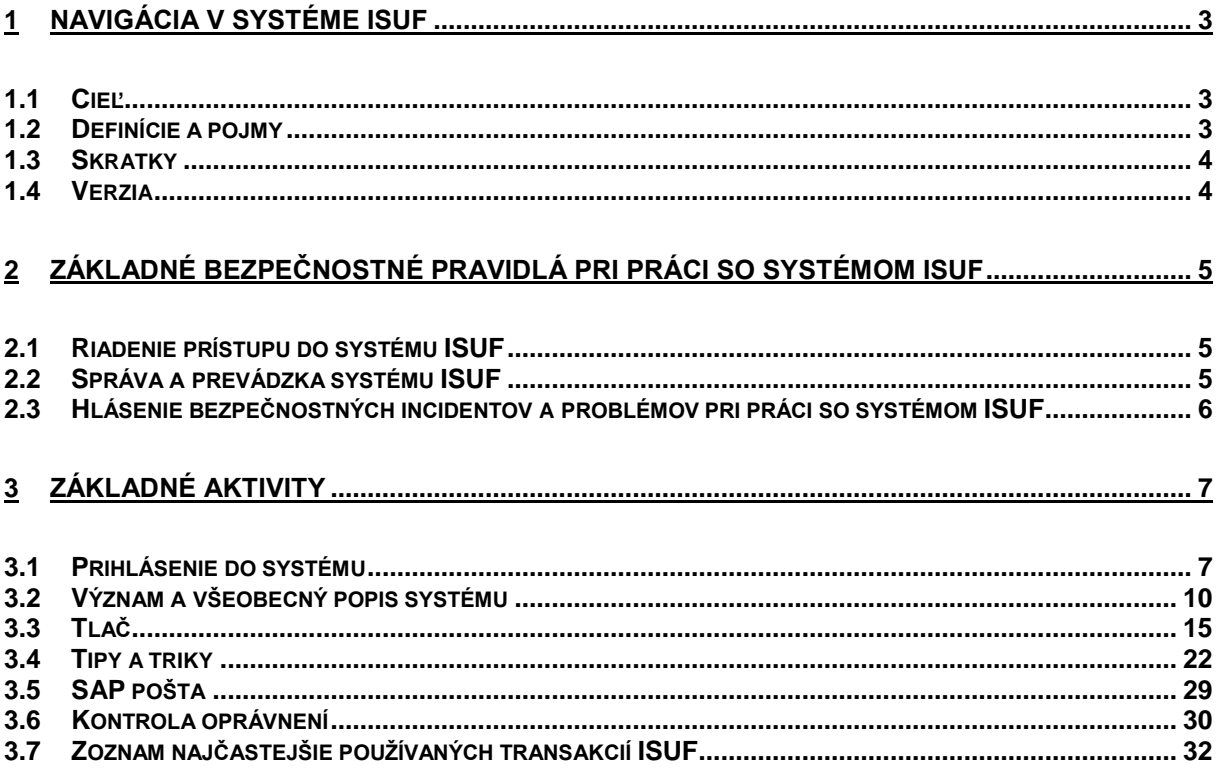

# <span id="page-2-0"></span>**1 NAVIGÁCIA V SYSTÉME ISUF**

# <span id="page-2-1"></span>*1.1 Cieľ*

Hlavným cieľom manuálu je popísať základné postupy pri práci v integrovanom systéme účtovania fondov (ISUF).

Manuál je určený najmä pre:

- nového používateľa na platobnej jednotke;
- nového používateľa implementačnej agentúry;
- nového používateľa na certifikačnom/platobnom orgáne;
- nového používateľa Národného kontaktného bodu.

Manuál je zameraný na prácu s účtovným systémom ISUF. Cieľom je orientácia nových používateľov a ich oboznámenie sa s obrazovkami v systéme SAP R/3.

## <span id="page-2-2"></span>*1.2 Definície a pojmy*

Pre účely tohto manuálu sa rozumie:

**ISUF - integrovaný systém účtovania fondov -** Integrovaný informačný systém účtovného, finančného a ekonomického riadenia prostriedkov. Účtovníctvo sa vedie v elektronickej forme s použitím softvéru SAP/R3 a je súčasťou informačného systému účtovania fondov EÚ. Systém ISUF je založený na spracovávaní procesov v prostredí SAP R/3 prostredníctvom modulov:

IM - investičný manažment

Založenie programovej štruktúry, aktualizácia programovej štruktúry, vypracovanie rozpočtu programu, spracovanie rozpočtových opatrení, pridelenie rozpočtu na projekt;

PS - riadenie projektov

Založenie projektu, aktualizácia projektu, aktualizácia rozpočtu projektu, evidencia dokumentov, evidencia štatistických ukazovateľov;

FI - finančné účtovníctvo

Otvorenie a uzavretie účtovných období, kmeňové záznamy k účtovej osnove, účtom, certifikačnému orgánu/ platobnému orgánu pre štrukturálne fondy, platobným jednotkám a konečným prijímateľom / príjemcom pomoci, účtovanie žiadostí o platbu konečného prijímateľa / príjemcu pomoci, účtovanie súhrnnej žiadosti o platbu, účtovanie žiadostí o platbu na Európsku komisiu, spracovanie účtovných operácií vo vzťahu k nezrovnalostiam, účtovanie úrokov, dane z prijatých úrokov, denná, mesačná, štvrťročná a ročná uzávierka, spracovanie finančných a účtovných výkazov;

FM - riadenie rozpočtu

Údržba kmeňových dát ekonomickej a funkčnej klasifikácie, rozpis schváleného rozpočtu, rozpočtové opatrenia;

MM - materiálové hospodárstvo

Evidencia zmluvy o poskytnutí nenávratného finančného príspevku, založenie žiadostí o platbu konečného prijímateľa/príjemcu pomoci, predbežná finančná kontrola žiadostí o platbu konečného prijímateľa/príjemcu pomoci vrátane kontroly dostupnosti zdrojov rozpočtu projektu a zdrojov štátneho rozpočtu, údržba dokumentu, údržba výkazov.

# <span id="page-3-0"></span>*1.3 Skratky*

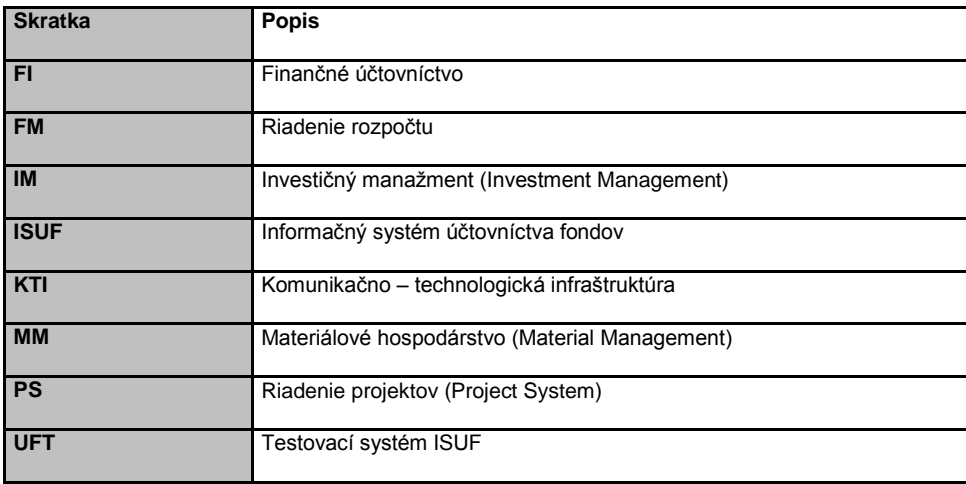

## <span id="page-3-1"></span>*1.4 Verzia*

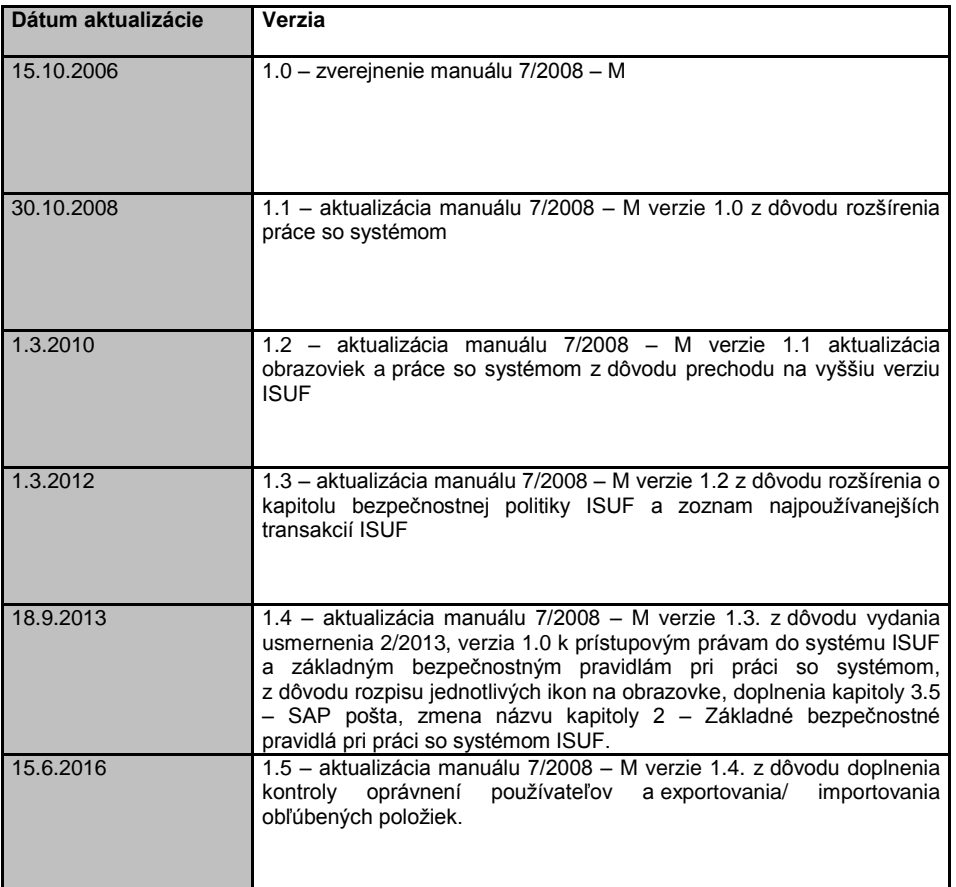

# <span id="page-4-0"></span>**2 Základné bezpečnostné pravidlá pri práci so systémom ISUF**

Účelom bezpečnostnej politiky systému ISUF je vytvorenie podmienok na zabezpečenie primeranej úrovne ochrany systému ISUF proti hrozbám, ktoré na neho pôsobia. Požiadavky na bezpečnosť informačného systému ISUF vychádzajú z troch základných atribútov, a to:

- dôvernosť je zaistenie prístupu iba oprávneným osobám;
- dostupnosť je zaistenie prístupu k informáciám oprávneným užívateľom v okamihu ich potreby;
- integrita je zaistenie správnosti a úplnosti informácií.

### <span id="page-4-1"></span>*2.1 Riadenie prístupu do systému ISUF*

S informáciami evidovanými v systéme ISUF sa nakladá podľa zákona č. 211/2000 Z.z. o slobodnom prístupe k informáciám a o zmene a doplnení niektorých zákonov v znení neskorších predpisov. Informácie spracovávané v systéme ISUF v súlade s čl. 37 nariadenia Komisie (ES) č. 1828/2006 o nezrovnalostiach sa nesmú zasielať iným osobám ako sú tie osoby v členských štátoch alebo v inštitúciách EÚ, ktorých povinnosti vyžadujú, aby tento prístup mali. Uvedené pravidlá a obsah informácií, ktoré sú evidované v informačnom systéme ISUF, ovplyvňuje aj pravidlá a postupy pre prideľovanie prístupových práv do systému, ktoré sú podrobne uvedené v **usmernení č. 2/2013 -U k prístupovým právam do systému ISUF a základným bezpečnostným pravidlám pri práci so systémom**.

Základné zásady pre prístup do systému ISUF sú nasledovné:

- používateľ musí byť pred pridelením prístupu do systému ISUF vyškolený o bezpečnostných zásadách a používaní systému ISUF;
- prístup do systému ISUF je používateľovi povolený iba na základe oprávnenej potreby pracovnej pozície používateľa;
- každý používateľ sa zaväzuje dodržiavať bezpečnostné zásady systému ISUF; pred skončením štátnozamestnaneckého pomeru s používateľom systému ISUF, pred jeho preradením, alebo pred uzavretím projektových činností s dopadom na pridelené prístupové práva je **zamestnanec povinný požiadať o zrušenie prístupových práv**. Prípadné zisten**é opomenutie povinnosti zaslania žiadosti o zrušenie prís**tupových práv je považované za **bezpečnostný incident**, ktorý bude prešetrený a náprava bude realizovaná v **súlade so stanovenými** pravidlami riešenia bezpečnostných incidentov. Okrem zaslania formulára poštou na sekciu európskych fondov Ministerstva financií SR je používateľ povinný zaevidovať hlásenie cez Service Manager DataCentra, v ktorom požiada o odobratie prístupových práv do systému ISUF a priloží k hláseniu naskenovaný, ním a jeho nadriadeným podpísaný formulár. Zrušenie prístupových práv do KTI je riadené osobitne stanoveným interným postupom v rámci príslušnej organizácie používateľa.

Každý používateľ, ktorému je vytvorený prístup do systému ISUF, je povinný dodržiavať stanovené pravidlá pre politiku hesiel a ochranu hesla pred zneužitím. Pri prvom prihlásení do systému ISUF je používateľ automaticky vyzvaný systémom na zmenu inicializačného hesla. Základné pravidlá sú nasledovné:

- dĺžka hesla je minimálne 8 znakov, musí obsahovať minimálne jedno písmeno a jednu číslicu, heslo nesmie byť menom, akronymom z mena, dôležitým dátumom alebo telefónnym číslom (podrobné pravidlá sú uvedené v usmernení **č. 2/2013 - U k prístupovým právam do systému ISUF a základným bezpečnostným pravidlám pri práci so systémom**.);
- heslo nesmie používateľ zapisovať na papier a ukladať v blízkosti pracovnej stanice;
- heslo musí byť uchovávané v tajnosti a nie je povolené ich zdieľanie. **Každý používateľ zodpovedá za aktivity vykonané pod vlastným prístupovým účtom;**
- heslo sa musí zmeniť hneď po zistení jeho prezradenia a po zavírení a následnom odvírení počítača.

Pre konzultantov a administrátorov dodávateľa ISUF, pre výkonných používateľov v rámci projektu ISUF, pre hlavných garantov, pre špeciálne pozície v rámci CO a pre audítorov platí identická politika hesiel ako pre štandardných používateľov.

## <span id="page-4-2"></span>*2.2 Správa a prevádzka systému ISUF*

Každý používateľ systému ISUF je povinný si v rámci svojej organizácie zabezpečiť, aby jeho pracovná stanica, ktorú používa na prístup do systému ISUF spĺňala nasledovné požiadavky:

- politika hesiel dodržiavaná na pracovnej stanici používateľa je minimálne na takej úrovni ako je stanovená pre systém ISUF;
- pracovná stanica musí byť chránená antivírusovým systémom s rezidentnou ochranou s aktuálnymi vírusovými vzorkami, a to s aktualizáciou minimálne v dennom intervale;
- aktuálnosť operačného systému (zabezpečenie inštalácie bezpečnostných záplat, opravných balíkov).

Pri používaní prenosného média, ktoré obsahuje dáta zo systému ISUF (napríklad notebooky, USB kľúče, CD/DVD, diskety, externé disky), je potrebné zabezpečiť:

- antivírusovú kontrolu všetkých prenosných médií;
- ochranu dát uložených na prenosnom médiu heslom alebo šifrovaním pri jeho prenose a uchovávaní;
- ochranu prenosného média spôsobom, pri ktorom je zamedzená možnosť ich náhodného zverejnenia.

## <span id="page-5-0"></span>*2.3 Hlásenie bezpečnostných incidentov a problémov pri práci so systémom ISUF*

Bezpečnostným incidentom je každá udalosť, ktorá má potenciál narušiť alebo už narušila bezpečnosť systému ISUF a údajov, ktoré sú v ňom spracúvané. Ide napríklad o:

- prevádzkové problémy;
- výpadok systému;
- vírusovú nákazu;
- zablokovanie prístupového účtu;
- neznámu situáciu, ktorá môže mať dopad na informačnú bezpečnosť systému ISUF;
- identifikáciu bezpečnostnej slabiny/bezpečnostnej diery (napr. prístup k dátam inej organizácie).

Všetky podozrenia alebo identifikované pokusy narušenia informačnej bezpečnosti a bezpečnostné slabiny, ktoré môžu mať za následok vznik bezpečnostných incidentov alebo porúch prostriedkov IS musia byť ihneď ohlásené na **Centrum podpory používateľov** (ďalej "CPU") DataCentra, ktoré tvorí **centrálny kontaktný bod systému ISUF** pre zber:

- informácií o bezpečnostných incidentoch;
	- požiadaviek na podporu používateľov, ako sú:
		- o hlásenia o zablokovaní účtu;
		- o činnosti vyžadujúce si zásah administrátora alebo odborného garanta.

V prípade, že požiadavka na podporu nebude hlásená prostredníctvom CPU, nebude hlásenie riešené. Používateľ systému ISUF má možnosť komunikácie s CPU nasledovnými spôsobmi:

- cez aplikáciu HP Servis Manager (cez pripojenie a prihlásenie do Komunikačno Technologickej Infraštruktúry (KTI)),cez link: **<https://www.helpdesk.datacentrum.sk/index.do>**
- telefonicky na čísle 0850 123344 alebo **02 / 5788 0056**
	- o v čase od 7,30 hod do 16,00 hod v pracovných dňoch
	- o v mimopracovnom čase sú hovory (hlásenia) zaznamenané na záznamník
- Elektronicky na e-mailovú adresu [cpu@datacentrum.sk](mailto:cpu@datacentrum.sk)

Pre rýchlejšie priradenie a vyriešenie hlásenia je potrebné v predmete hlásenia uviesť text "ISUF – stručný popis problému". Odporúča sa hlásenie dať v kópii na príslušného odborného garanta.

Odborní garanti: Mgr. Ľudovít Máčaj e- mail[: ludovit.macaj@mfsr.sk](mailto:lmacaj@mfsr.sk) tel.: 02/ 59 58 3414

> Ing. Iveta Osifová e- mail[: iveta.osifova@mfsr.sk](mailto:iveta.osifova@mfsr.sk) tel.: 02/ 59 58 5414

Ing. Monika Gállová e- mail[: monika.gallova@mfsr.sk](mailto:monika.gallova@mfsr.sk) tel.: 02/59 58 5414

# <span id="page-6-0"></span>**3 ZÁKLADNÉ AKTIVITY**

### <span id="page-6-1"></span>*3.1 Prihlásenie do systému*

Na ploche obrazovky vyberte a dvakrát kliknite na ikonu pripojenia do siete KTI, .............................<br>Na ploche obrazovky vyberte a dvakrát kliknite na ikonu pripojenia do siete KTI, ............................. ikony aplikácií, ku ktorým je možné sa prihlásiť.

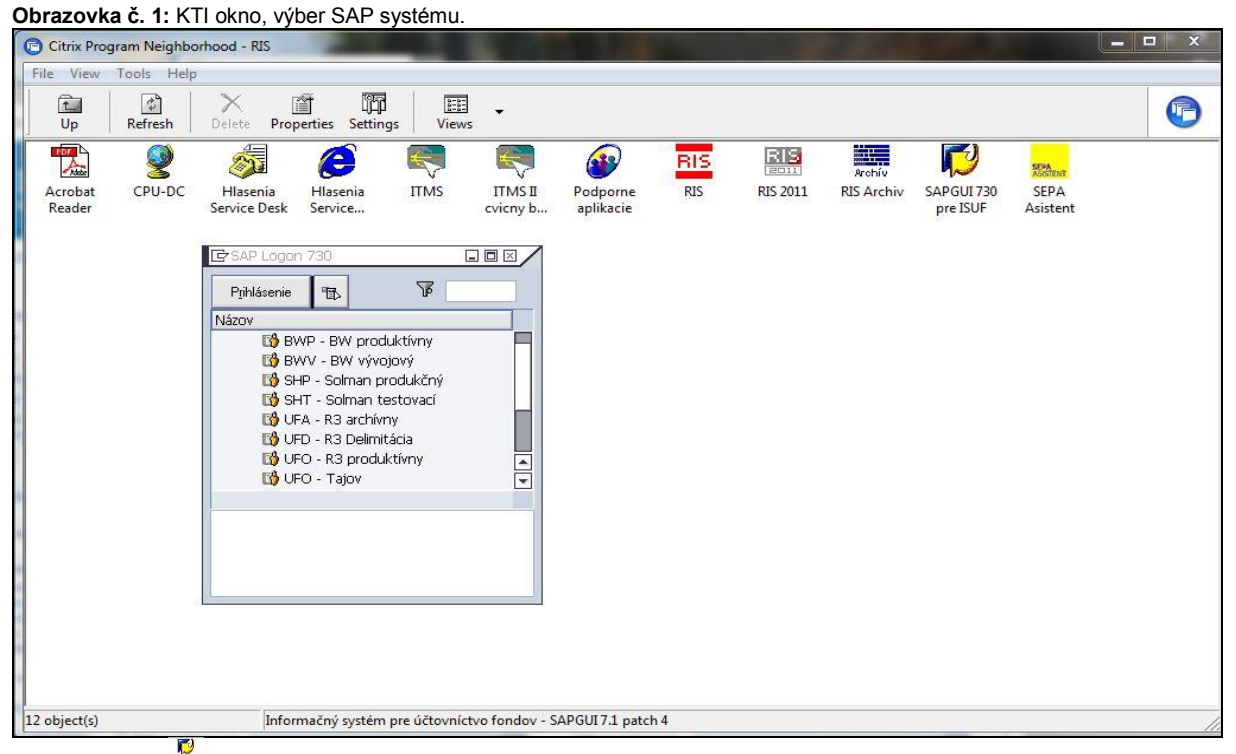

Popis: Vyberte **a dvakrát kliknite na ikonu. Vyberte a označte SAP systém ( výber z ponuky UFO, UFT, UFV, UFE), ku** ktorému sa chcete pripojiť a pokračujte jedným kliknutím na tlačidlo "Prihlásenie". V prípade použitia počítača, na ktorom bol v KTI prihlásený pred Vami iný používateľ alebo v prípade pretrvávajúcich problémov s prihlásením, je potrebné uistiť sa, či je

správne nadefinované Vaše meno a heslo v KTI. Túto informáciu si užívateľ overí cez menu príslušnej obrazovky settings a následne v záložke "logon information" je potrebné preveriť meno užívateľa a heslo. Musí tam byť uvedené Vaše užívateľské meno a heslo.

### **Obrazovka č. 2:** Prihlásenie

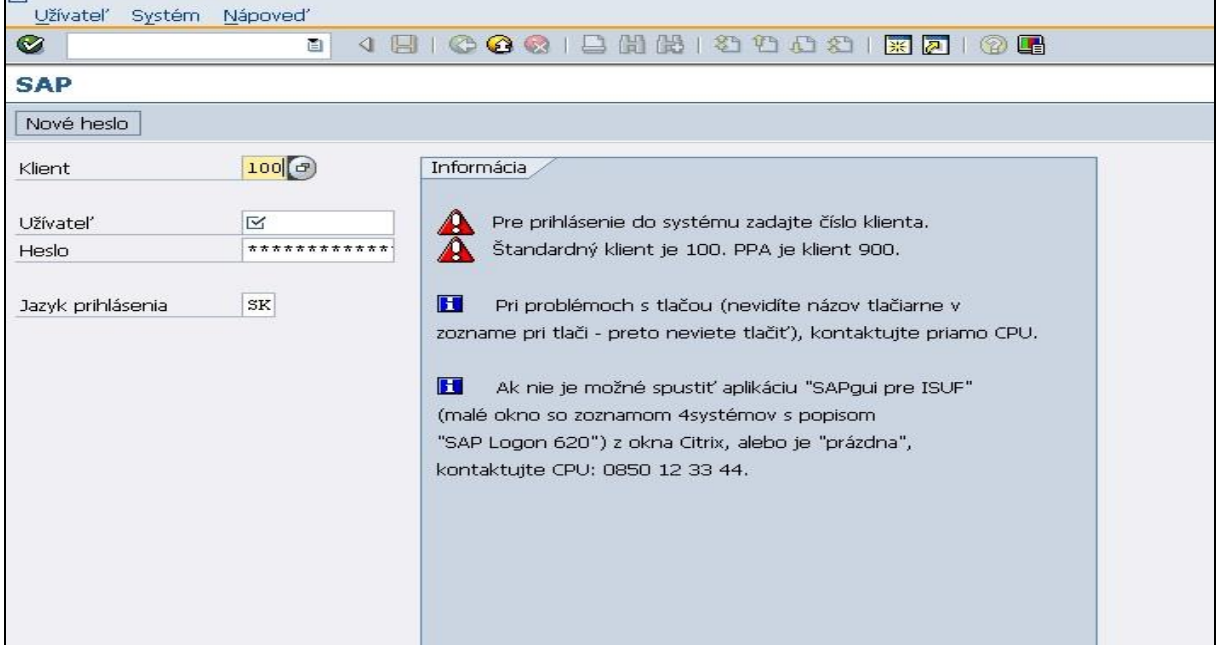

**Popis:** Na prihlásenie do systému zadajte:

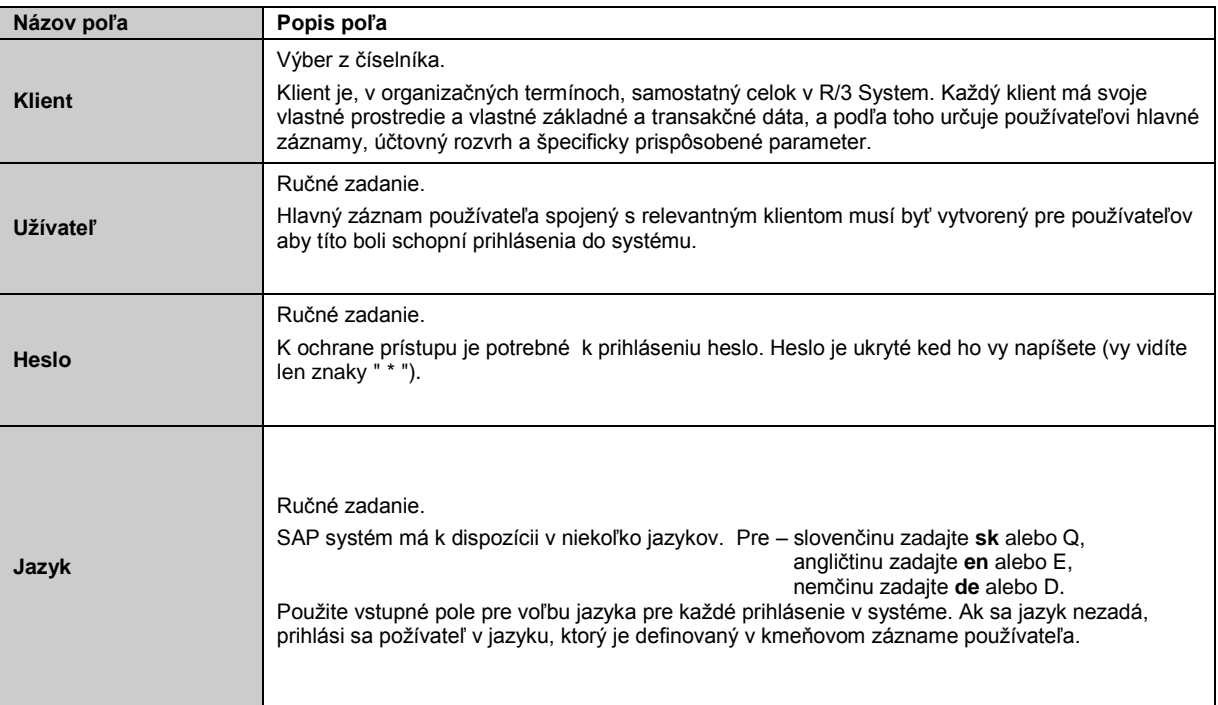

## **Obrazovka č. 3:** Viacnásobné prihlásenie

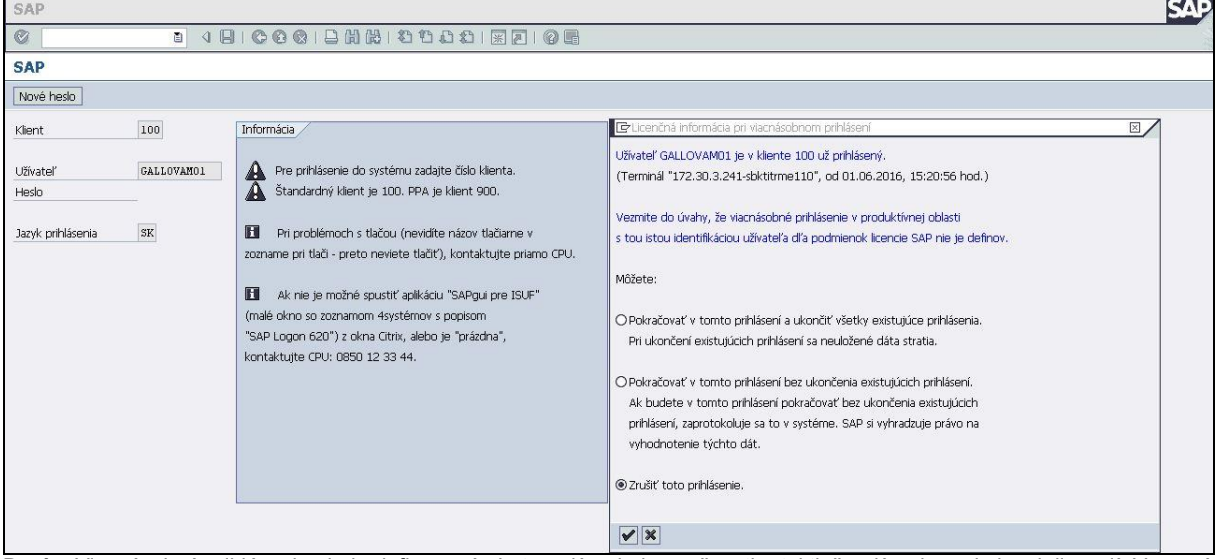

Popis: Viacnásobné prihlásenie nie je definované. Je to z dôvodu bezpečnosti a taktiež z dôvodu podmienok licencií. Varovná správa sa zobrazí ak rovnaký používateľ sa snaží prihlásiť dva alebo viackrát. Správa ponúka tri možnosti (viď. obrazovka č. 3).

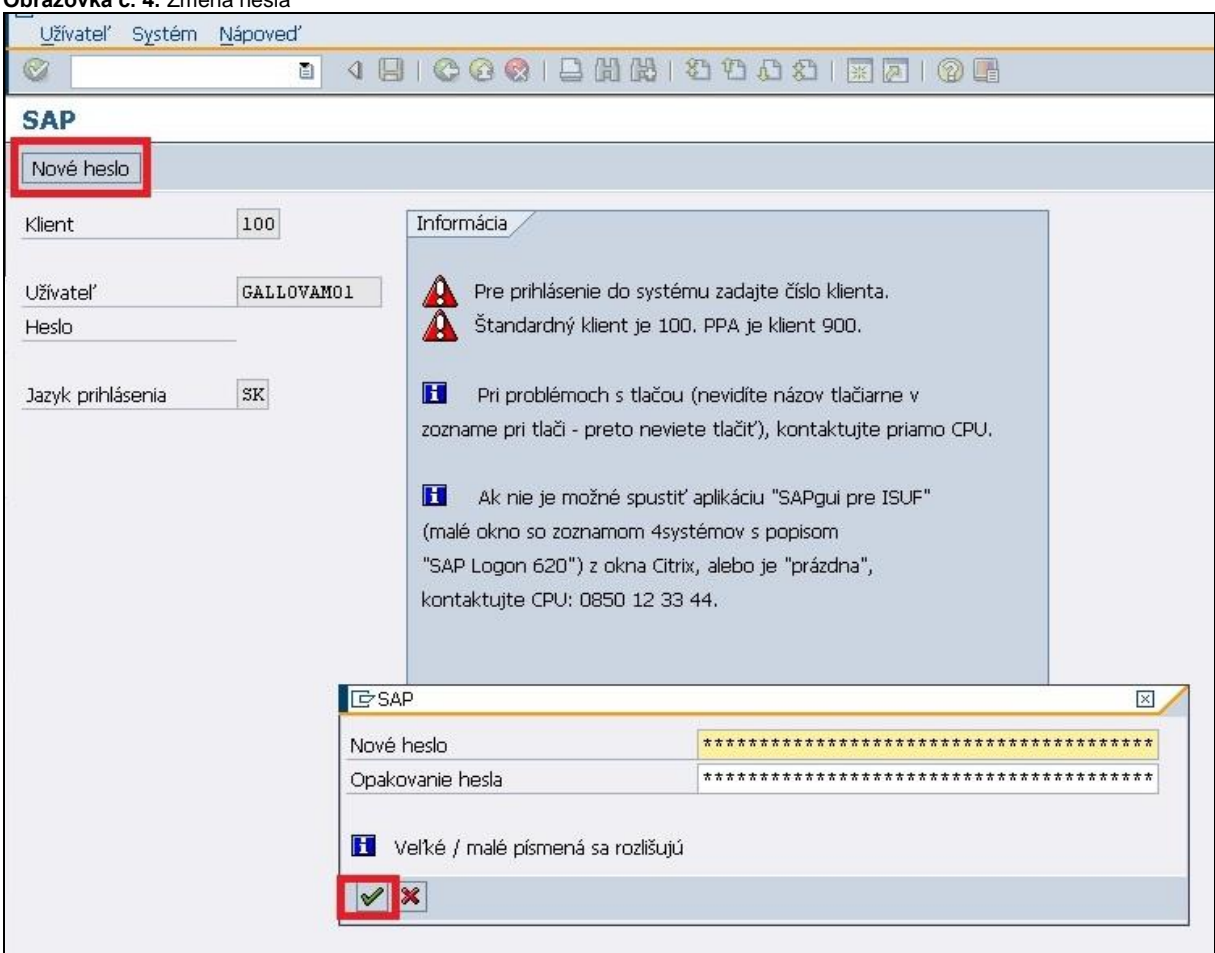

### **Obrazovka č. 4:** Zmena hesla

Popis: Svoje heslo na prihlásenie do systému môžete podľa potreby meniť. Kliknete na ikonu "Nové heslo". Dvakrát zadajte nové heslo a kliknite na ikonu prevzatie.

**Poznámka :** V prípade zabudnutia hesla do systému ISUF alebo zablokovania kontaktuje užívateľ CPU a požiada o nové heslo do systému. Do predmetu správy uvedie "ISUF". Užívateľ má dva pokusy zadania hesla, pri treťom pokuse zadania nesprávneho hesla ho systém zablokuje.

#### **Obrazovka č. 5:** Odhlásenie

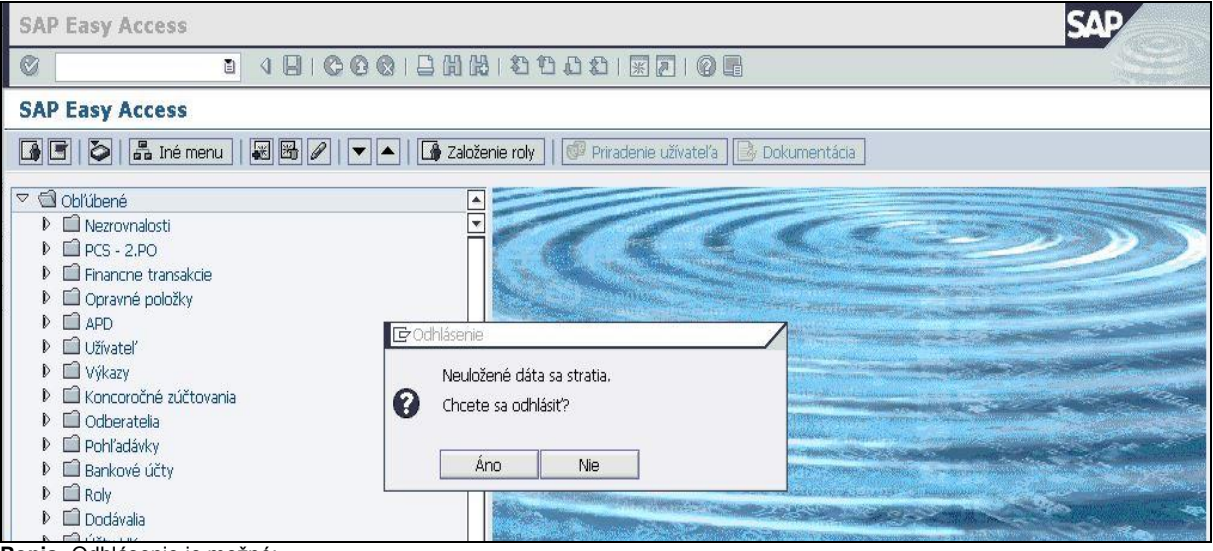

**Popis:** Odhlásenie je možné:

- cez menu *Systém / Odhlásenie*
- zakliknutím ikony na zatvorenie okna
- zakliknutím ikony *Odhlásenie* alebo stlačením *Shift + F3* (posledné dve možnosti sú k dispozícii iba vtedy, ak sa nachádzate na úvodnej obrazovke).

# <span id="page-9-0"></span>*3.2 Význam a všeobecný popis systému*

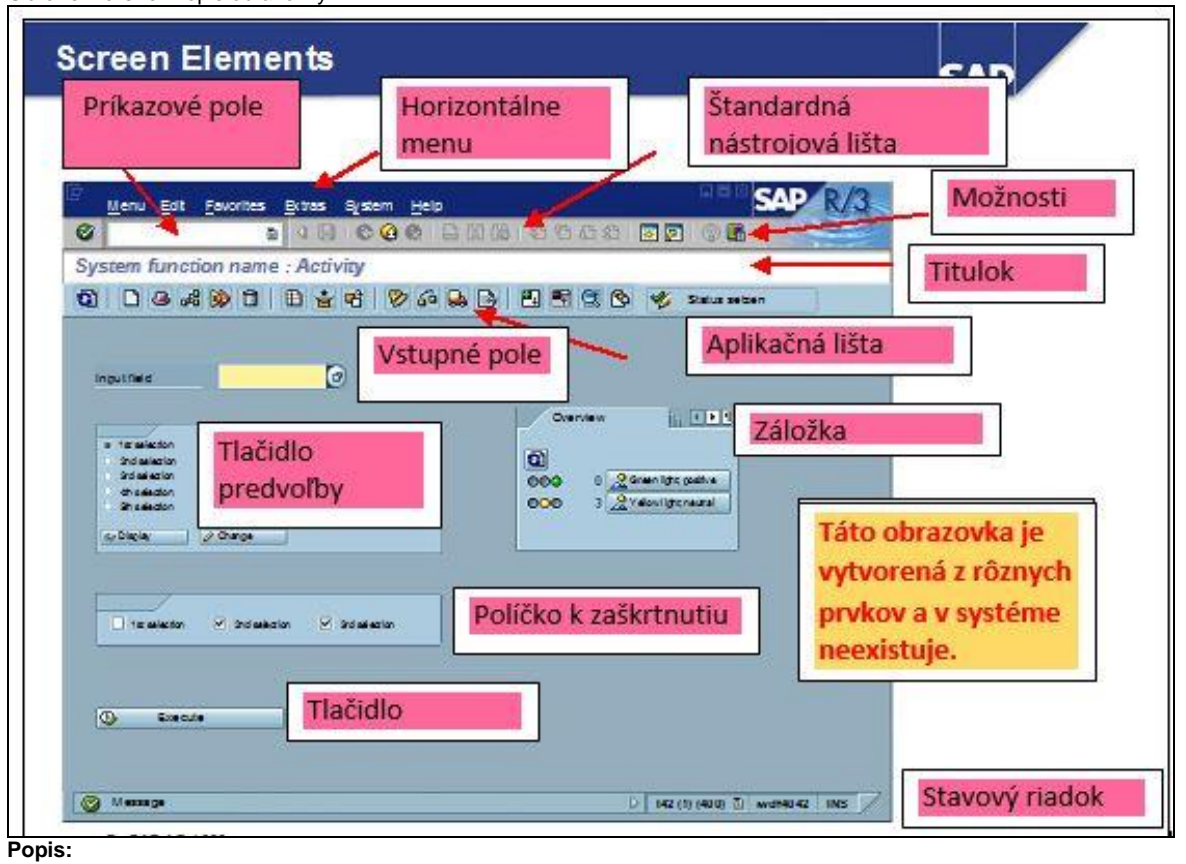

**Obrazovka č. 6:** Popis obrazovky

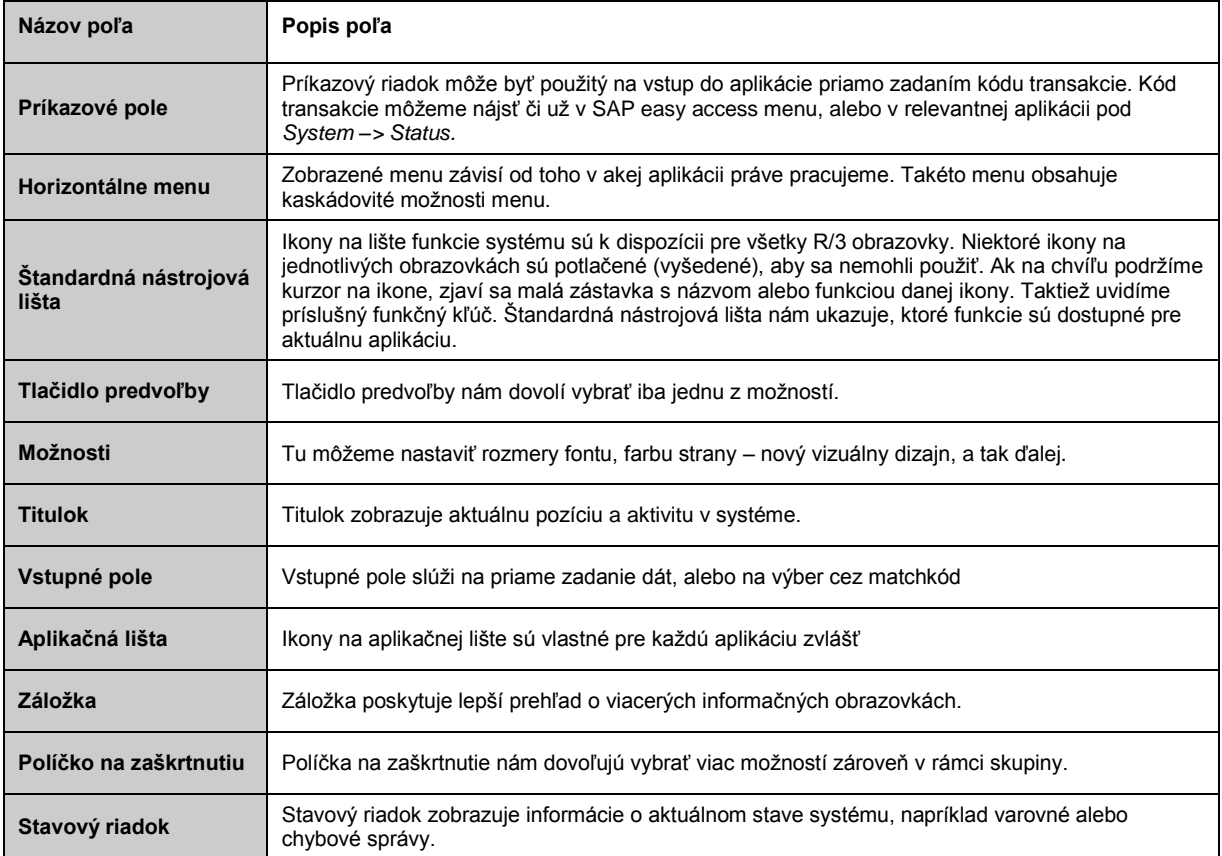

#### **Vysvetlivky k ikonám na aplikačnej lište:**

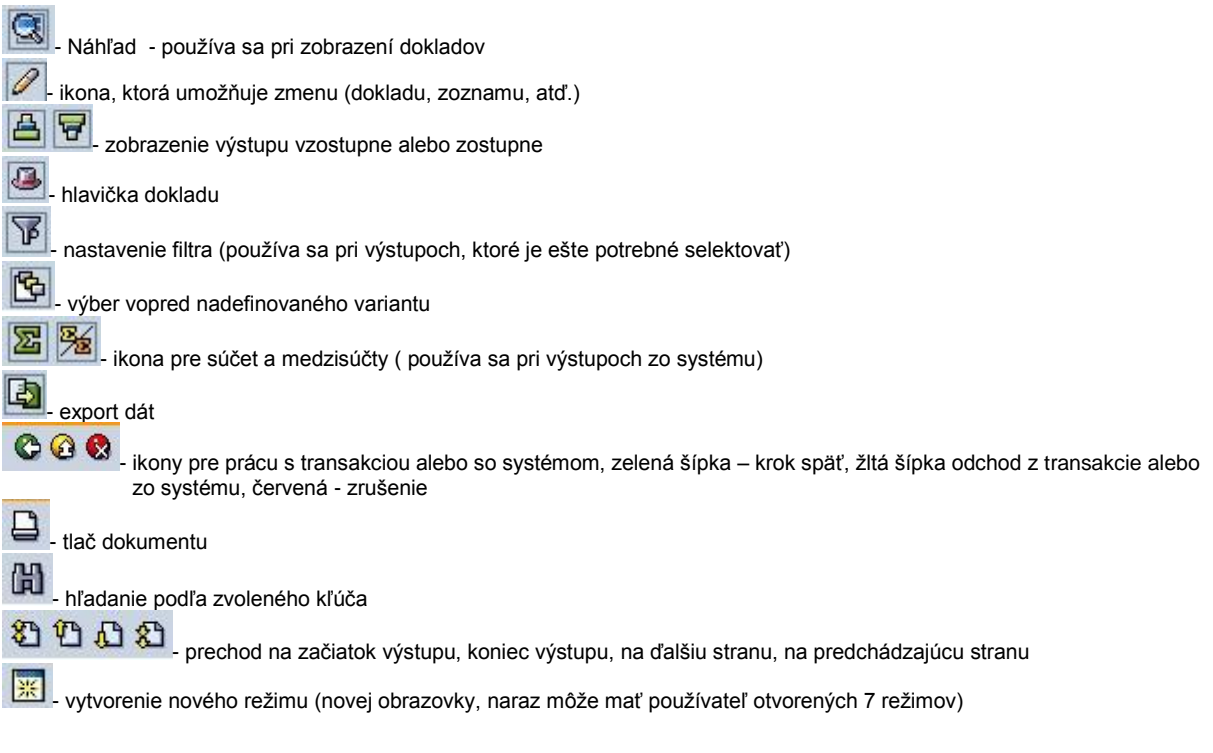

### **Základná obrazovka v ISUF**

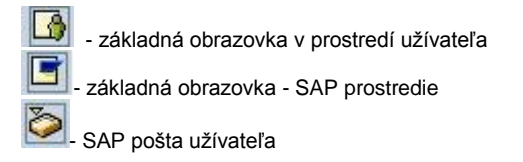

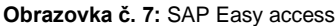

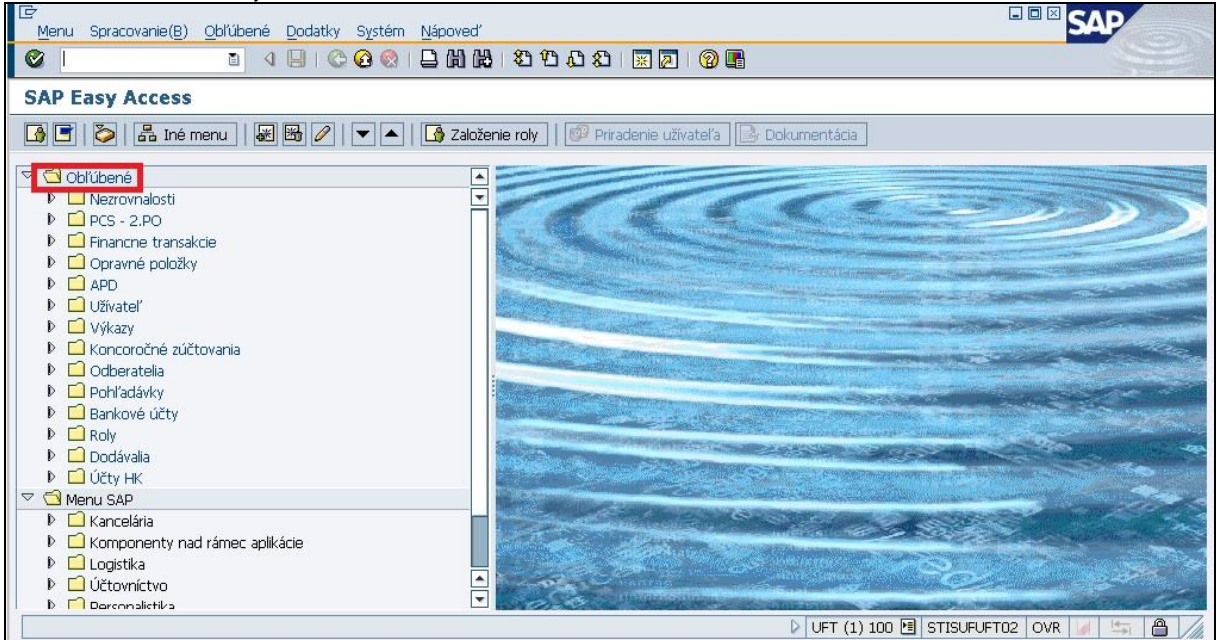

**Popis:** SAP Easy access je štandardná vstupná obrazovka, zobrazená hneď po prihlásení. Navigácia cez systém je pomocou použitia kompaktnej stromovej štruktúry, ktorú je možné prispôsobiť k vlastným špecifickým požiadavkám. Taktiež môžeme vytvoriť zoznam **Obľúbených** transakcií, výkazov, zložiek a web stránok, ktoré najviac používame.

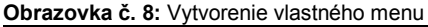

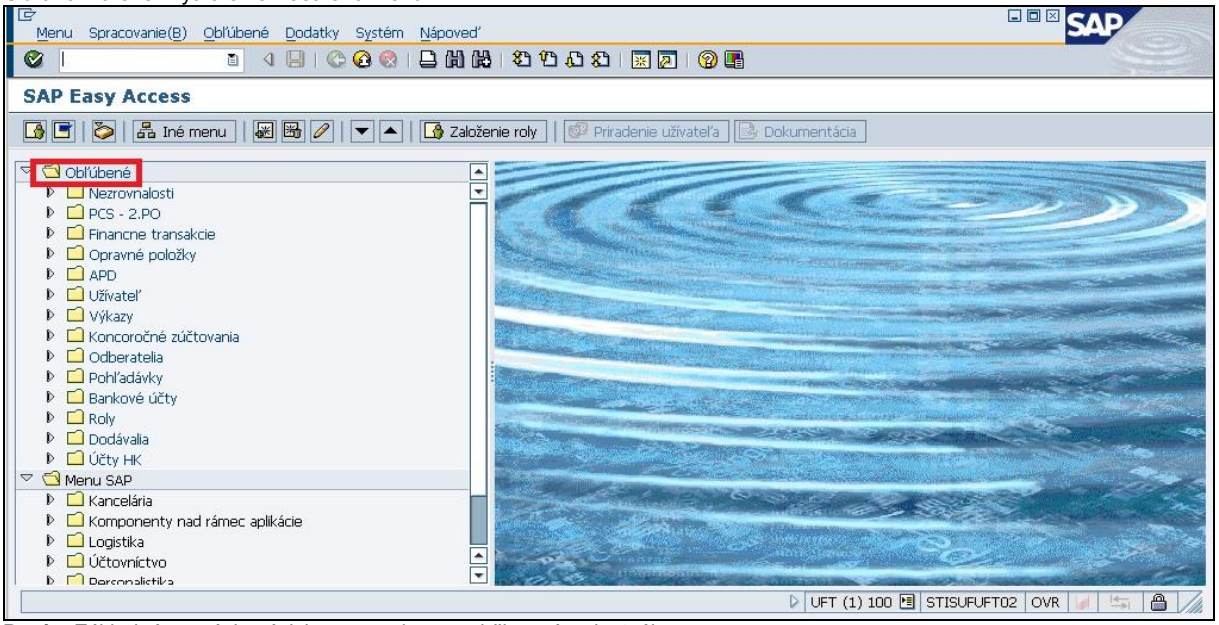

**Popis:** Základné operácie súvisiace s tvorbou a udržiavaním vlastného menu:

- 1. Vytvorenie pridanie položiek do menu:
- priamym presunutím aplikácie medzi *Obľúbené*
- označením aplikácie a stlačením *CTRL + Shift + F6*
- označením aplikácie a cez menu *Obľúbené / Pripojenie*
- označením aplikácie a zakliknutím ikony *Pripojenie k obľúbeným*
- označením aplikácie, stlačením pravého tlačítka myši a zakliknutím *Pripojenie*
- zdieľaním obľúbených položiek s iným užívateľom SAP pomocou download/ upload (viď kapitola 3.4 Typy a triky obrazovka 44 a 45.)
- 2. Výmaz odstránenie položiek z menu:
- priamym presunutím aplikácie z *Obľúbených*
- označením aplikácie a stlačením *Shift + F2*
- označením aplikácie a cez menu *Obľúbené / Výmaz*
- označením aplikácie a zakliknutím ikony *Výmaz obľúbených*
- označením aplikácie, stlačením pravého tlačítka myši a zakliknutím *Výmaz*
- 3. Zmena zmena názvu položky:
- označením aplikácie a cez menu *Obľúbené / Zmena*
- označením aplikácie, stlačením pravého tlačítka myši a zakliknutím *Zmena*

Vlastné menu je možné ďalej upravovať podľa vlastných potrieb, napr. vytvorením priečinku atď.

#### **Obrazovka č. 9:** Vertikálne menu

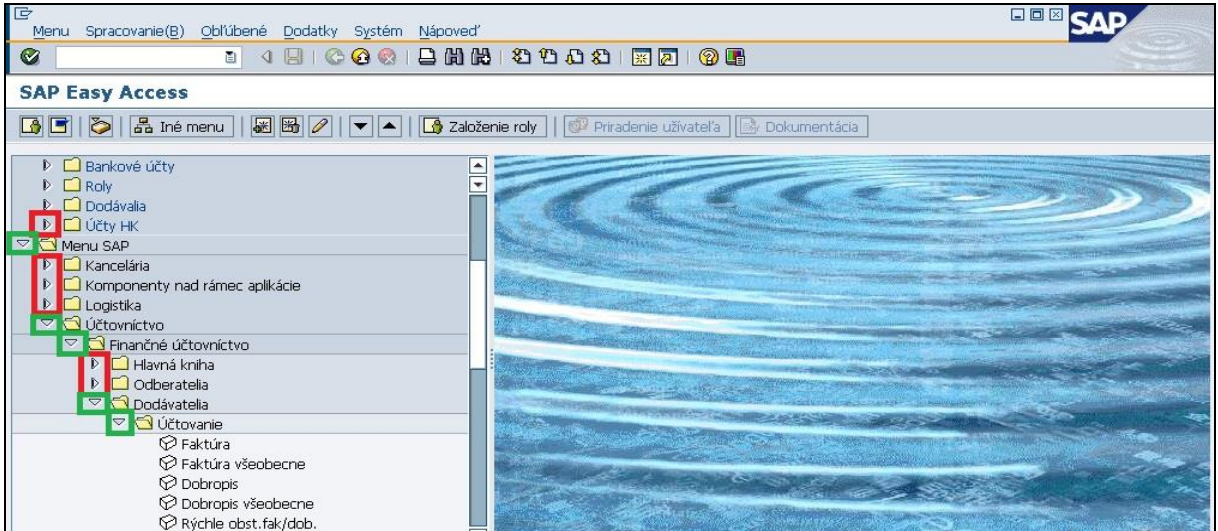

**Popis:** Pomocou vertikálneho menu je možné vybrať a spustiť aplikáciu. Vertikálne menu sa skladá z priečinkov a položiek. Priečinok so šípkou doprava znázorňuje zatvorený priečinok. Priečinok so šípkou dolu znamená, že priečinok je otvorený. Priečinok zavriete kliknutím na šípku. Pomocou položiek je možné spustiť aplikáciu. Položky sú zobrazené s logom kocky.

| <b>Obrazovka c. 10:</b> Horizontaine menu                       |                                              |                                |  |  |  |
|-----------------------------------------------------------------|----------------------------------------------|--------------------------------|--|--|--|
| <b>Gn</b><br>Spracovanie (B) Obľúbené<br>Menu                   | Dodatky Systém Nápoveď                       | 口回区                            |  |  |  |
| Ø<br>$\circledcirc$<br>ū                                        | Ctrl+N<br>Vytvorenie režimu                  | 3000                           |  |  |  |
| <b>SAP Easy Access</b>                                          | Výmaz režimu<br>Štandardné hodnoty užívateľa |                                |  |  |  |
| $\mathbb{Z}[\mathbb{Z}]\mathbb{Z}$<br>品 Iné menu<br><b>BEID</b> | Služby                                       | Dokumentácia<br>inie užívateľa |  |  |  |
| Bankové účty<br>D.                                              | Porpôcky                                     |                                |  |  |  |
| $\Box$ Roly                                                     | Zostava                                      |                                |  |  |  |
| $\Box$ Dodávalia                                                | Služby pre objekt                            | Hľadanie                       |  |  |  |
| D △ Účty HK                                                     | Moje objekty                                 | Uloženie                       |  |  |  |
| $\nabla$ $\bigcirc$ Menu SAP                                    | Vlastné spoolové požiadavky                  | Odoslanie                      |  |  |  |
| $\triangleright$ $\square$ Kancelária                           | Vlastné úlohy                                | Nadpis zostavy                 |  |  |  |
| Komponenty nad rámec aplikácie                                  | Krátka správa                                |                                |  |  |  |
| $\Box$ Logistika                                                | Status                                       |                                |  |  |  |
| Finančné účtovníctvo                                            | Odhlásenie                                   |                                |  |  |  |
| $\triangleright$ $\Box$ Hlavná kniha                            |                                              |                                |  |  |  |
| $\triangleright$ $\Box$ Odberatelia                             |                                              |                                |  |  |  |
| $\triangledown$ <b>O</b> Dodávatelia                            |                                              |                                |  |  |  |
| ▽ <b>O</b> Účtovanie                                            |                                              |                                |  |  |  |
| <b>⊙</b> Faktúra                                                |                                              |                                |  |  |  |
| <b>⊙</b> Faktúra všeobecne                                      |                                              |                                |  |  |  |
| <b>O</b> Dobropis                                               |                                              |                                |  |  |  |
| C Dobropis všeobecne                                            |                                              |                                |  |  |  |
| © Rýchle obst.fak/dob.<br>Predbežné zadávanie                   |                                              |                                |  |  |  |
| $D$ $\Box$ 75 loha                                              |                                              |                                |  |  |  |
|                                                                 |                                              |                                |  |  |  |

**Obrazovka č. 10:** Horizontálne menu

Umiestnite kurzor na uzol zoznamu obľúbených

 $\triangleright$  UFT (1) 100  $\boxed{3}$  STISUFUFT02 OVR  $\boxed{4}$   $\boxed{3}$   $\boxed{4}$ 

**Popis:** Horizontálne menu je rozdielne pre jednotlivé aplikácie. Ovládanie horizontálneho menu je možné najjednoduchšie prostredníctvom myši resp. stlačením *Alt* + *príslušného písmena* podčiarknutého v názve jednotlivých polí horizontálneho menu.

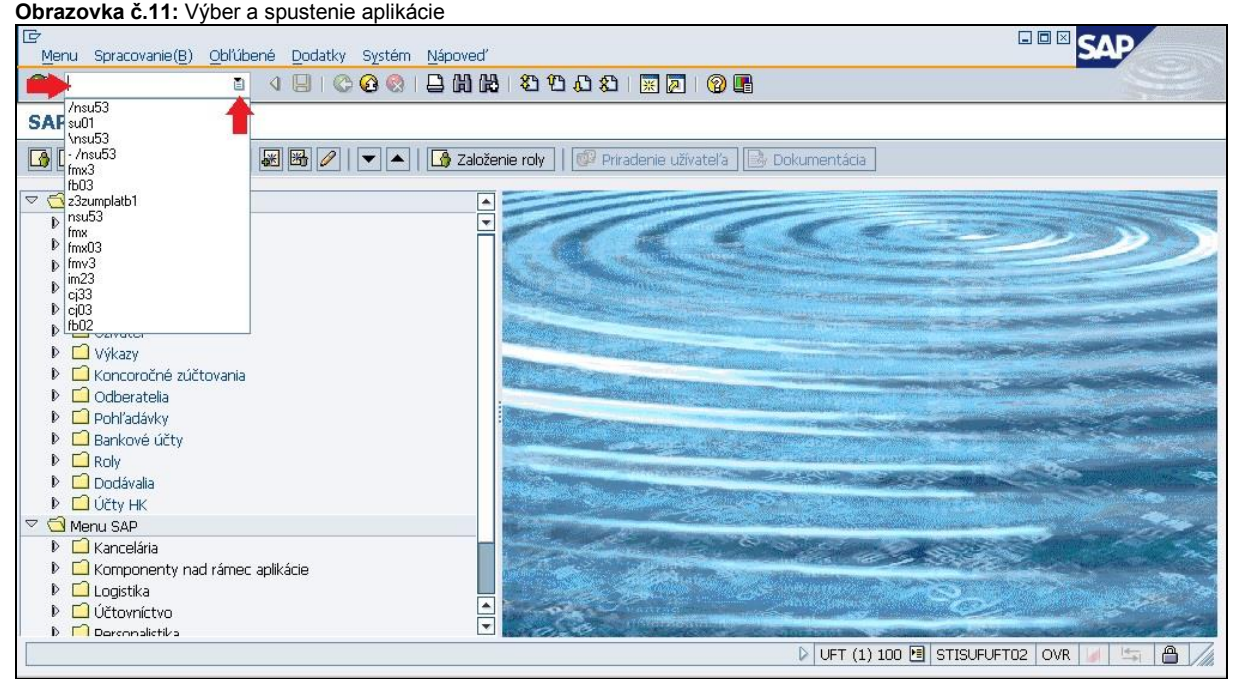

**Popis:** Aplikáciu je možné spustiť dvoma spôsobmi:

- 1. prostredníctvom vertikálneho menu dvojitým zakliknutím názvu požadovanej aplikácie. Spustenie aplikácie je možné iba v prípade, že pred názvom a kódom aplikácie sa nachádza logo kocky.
- 2. zadaním kódu transakcie do poľa určeného na zadávanie kódu a stlačením *Enter.*
- 3. kliknutím na ikonu v poli na zadávanie kódu transakcie je možné vyvolať posledné použité transakcie a z nich si vybrať potrebný kód.

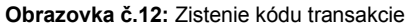

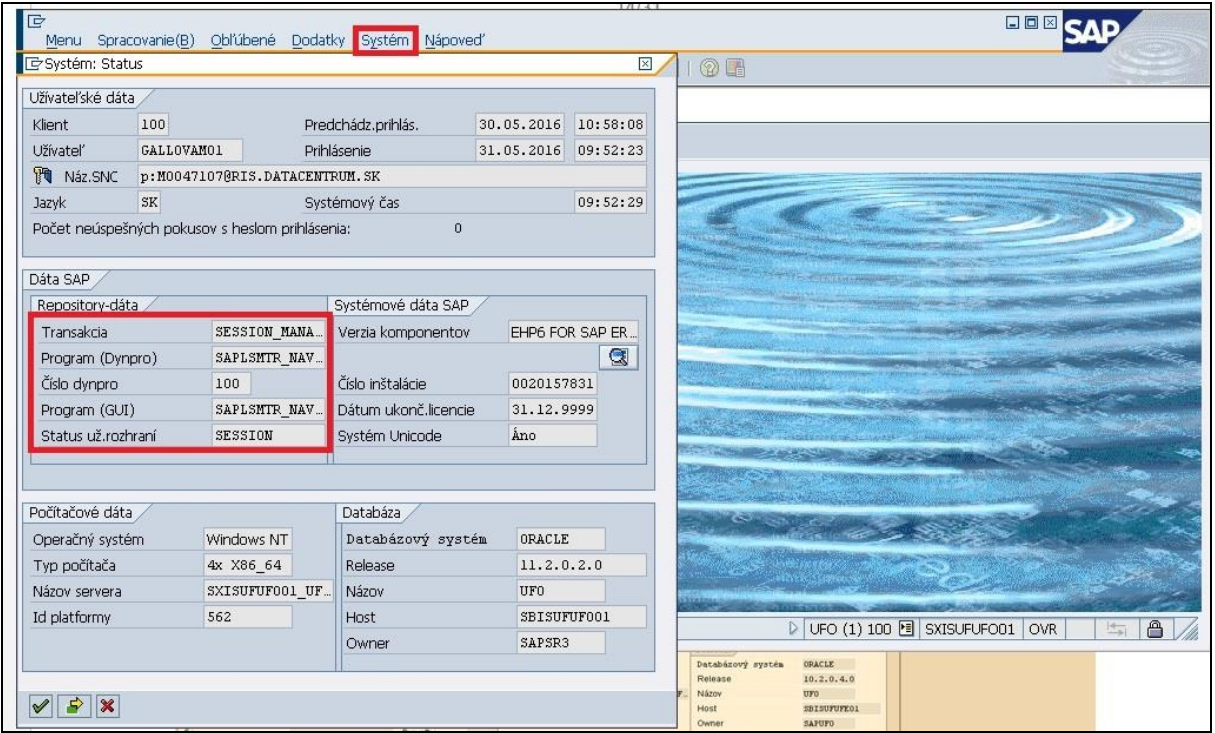

**Popis:** Kód transakcie je možné zistiť cez menu *Systém / Status* resp. v prípade nastavenia zobrazovania kódu transakcie je možné kód transakcie vidieť v spodnom riadku obrazovky.

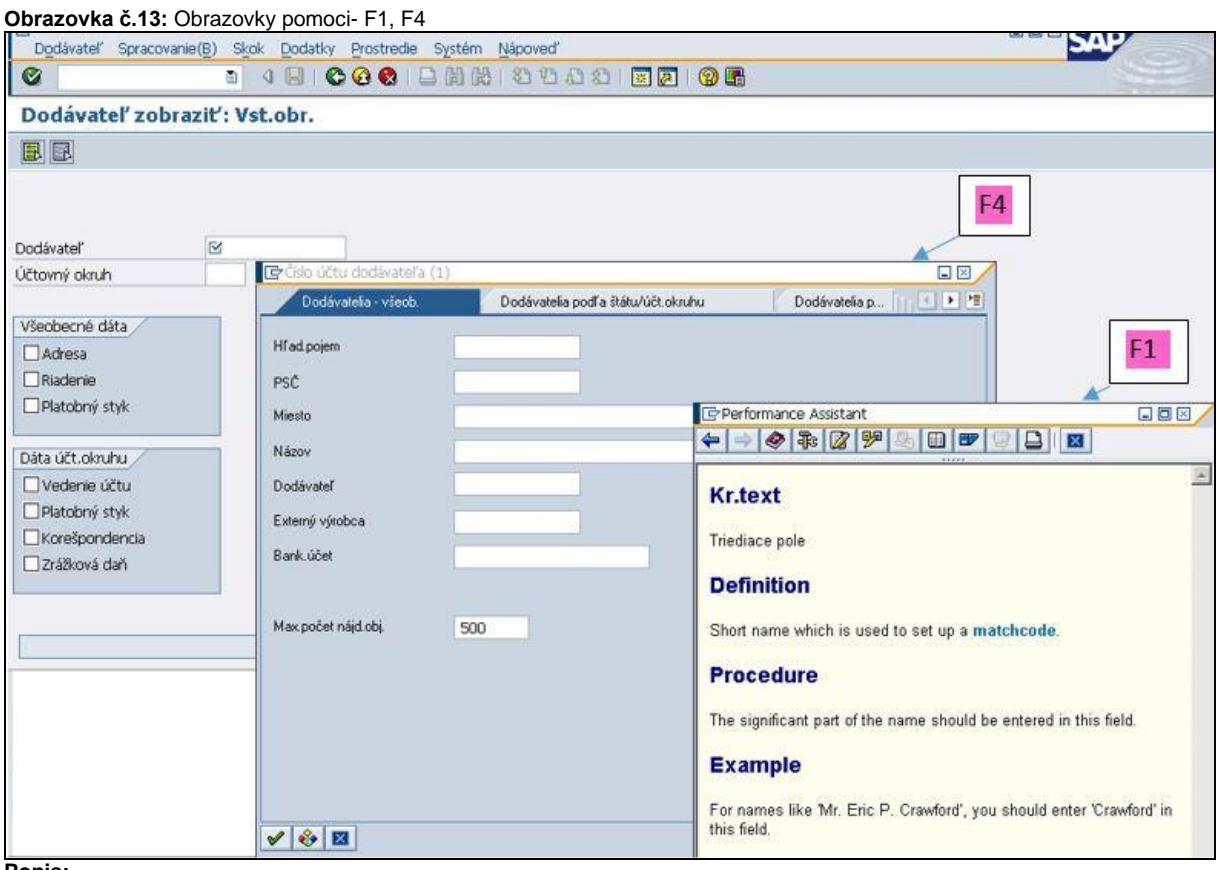

#### **Popis:**

Nápovedu k poliam obrazovky je možné vyvolať umiestnením kurzoru na pole a stlačením:

**F1** – použijeme pomoc pre polia, menu, funkcie a správy.

Možnosti zadávania pre dané pole je možné vyvolať umiestnením kurzora na požadované pole a stlačením:

**F4** – použijeme informácie pre hodnoty, ktoré môžeme zadať, môžeme vidieť možnosti zadania pre pole ktoré musíme vyplniť.

#### **Obrazovka č. 14:** Práca vo viacerých režimoch

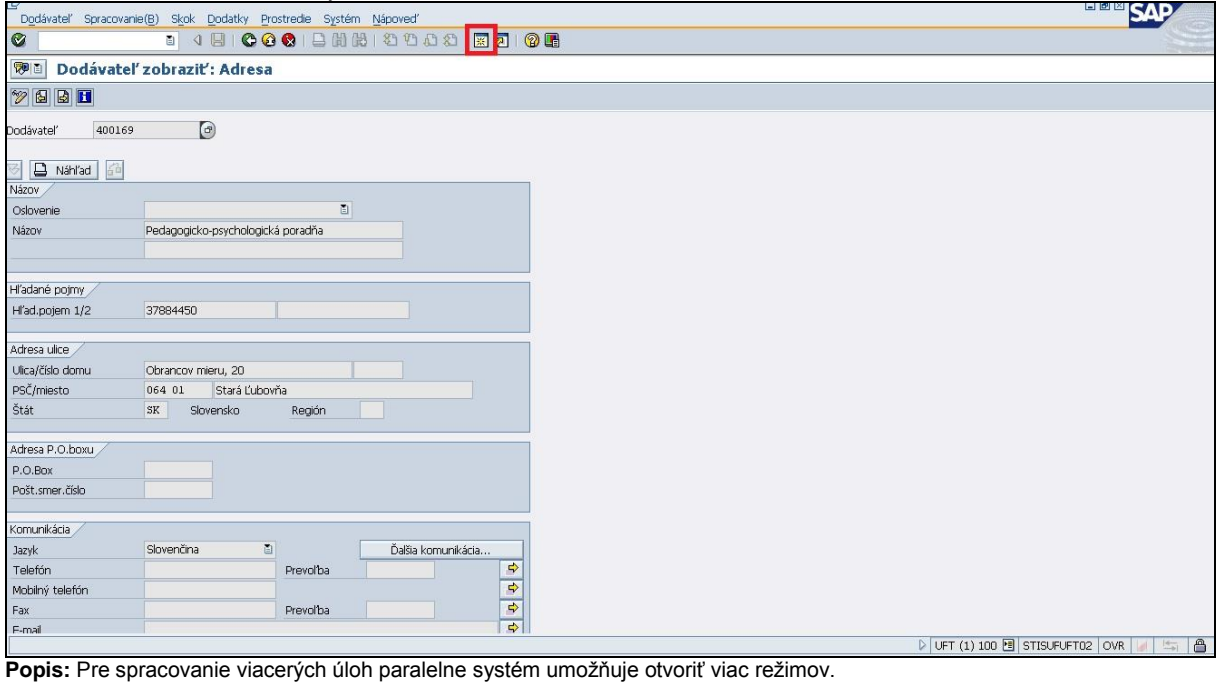

Nový režim je možné vytvoriť:

- cez menu: *Systém / Vytvorenie režimu*
- zakliknutím ikony Vytvorenie nového režimu

Režim môžete ukončiť:

- cez menu: *Systém / Výmaz režimu*
- zakliknutím ikony na zatvorenie okna

Presun medzi oknami je možný prostredníctvom *ALT + Tab.*

### <span id="page-14-0"></span>*3.3 Tlač*

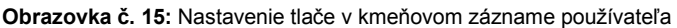

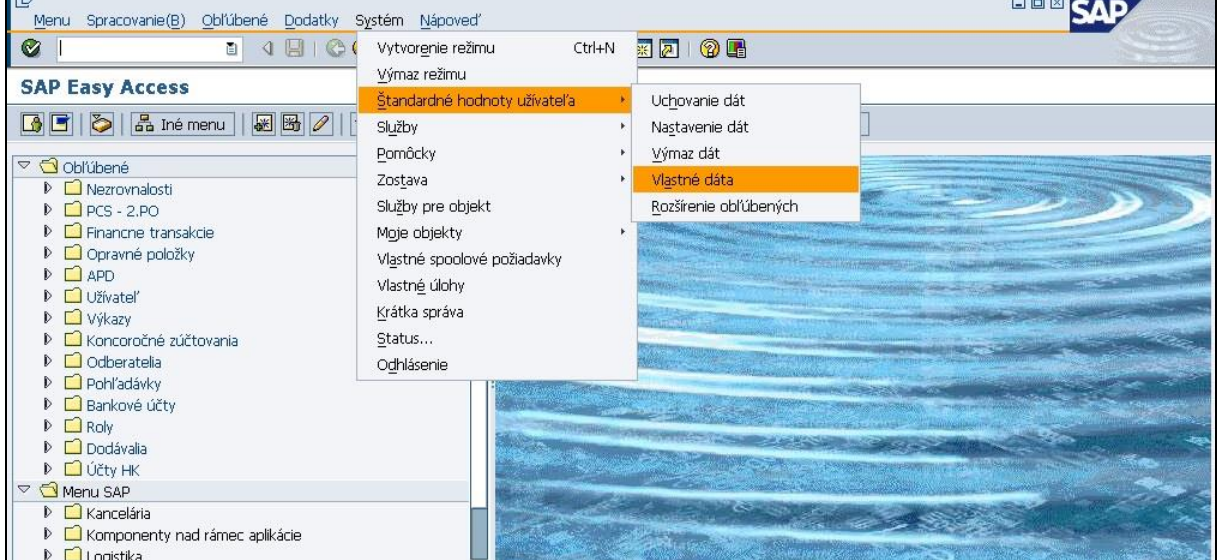

**Popis:** Parametre pre tlač sú nastavené v kmeňovom zázname prostredníctvom transakcie *su03* z poľa pre zadávanie transakcie, alebo z menu používateľa: *Bázové oprávnenia → SU3 - Údržba vlastných dát užívateľa,* alebo z menu *Systém → Štandardné hodnoty užívateľa → Vlastné dáta. V prípade potreby zmien v kmeňovom zázname užívateľa je potrebné kontaktovať CPU - Service managera a požiadať o vykonanie zmeny. V produktívnom systéme ISUF nevie používateľ zmeniť údaje v kmeňovom zázname užívateľa. V Testovacom systéme ISUF je možné robiť zmeny v kmeňovom zázname priamo používateľom. Viď. obrazovky nižšie.*

#### **Obrazovka č. 16:** Nastavenie tlače v kmeňovom zázname používateľa v UFT

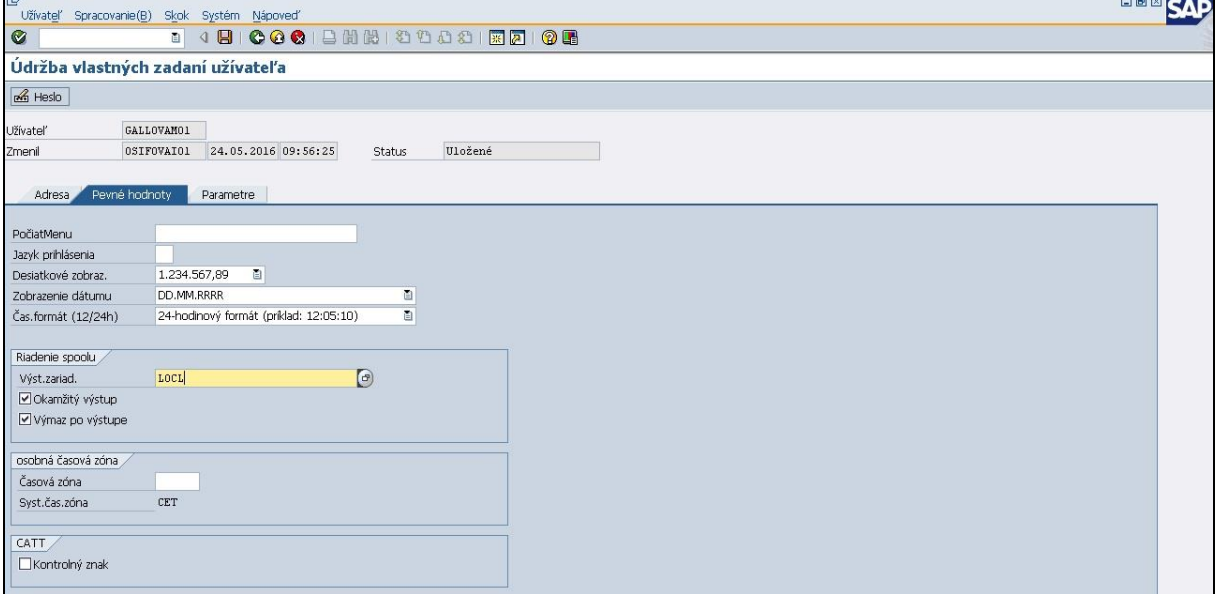

**Popis:** Po rozkliknutí poľa pre výber výstupného zariadenia, sa zobrazí obrazovka pre výber výstupných zariadení (viď. obr. č.17).

**Obrazovka č. 17:** Nastavenie tlače v kmeňovom zázname používateľa v UFT

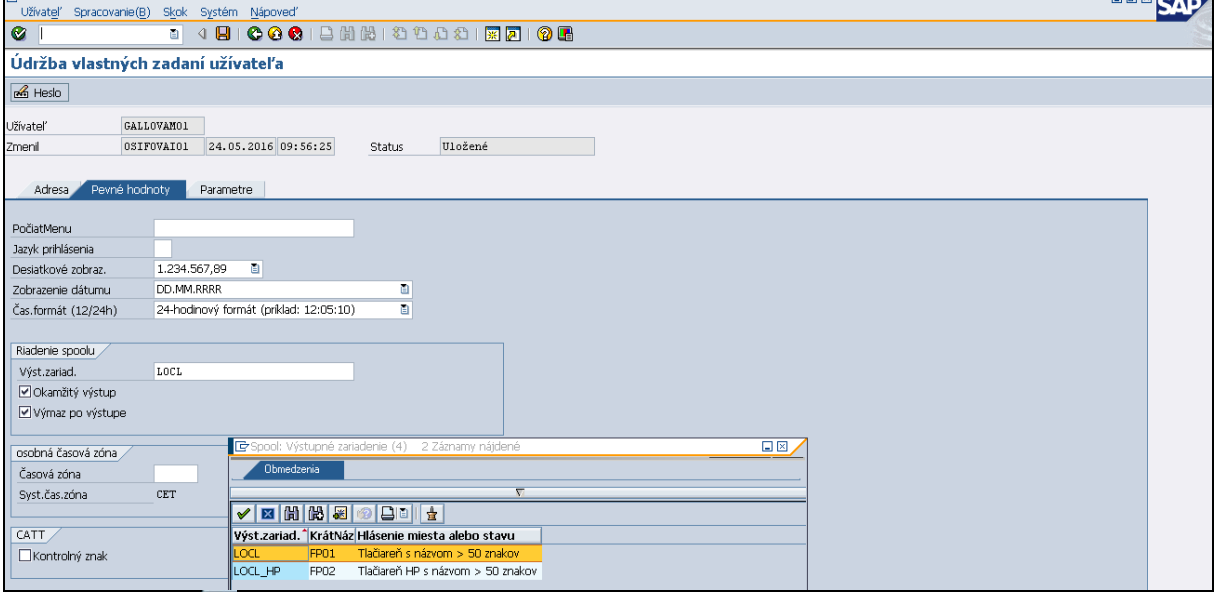

Popis: Po potvrdení  $\mathcal{V}$  sa zobrazí zoznam nastavených výstupných zariadení.

Štandardne sa pre tlač používa výstupné zariadenie *LOCL*, ktoré umožňuje tlač na tlačiareň, ktorá je nainštalovaná na úrovni operačného systému počítača používateľa. Automaticky sa vyberá tlačiareň, ktorá je definovaná ako východzia (default printer).

Vzhľadom na skutočnosť, že používatelia systému ISUF používajú rôzne tlačiarne s odlišnými ovládačmi, bolo vytvorené aj výstupné zariadenie *HPLJ2100.* Toto zariadenie má rovnaké použitie ako *LOCL.* Jeho praktické využitie pre tlač na konkrétnom type tlačiarne sa identifikuje v závislosti od zobrazenia diakritiky pri použití zariadenia *LOCL.*

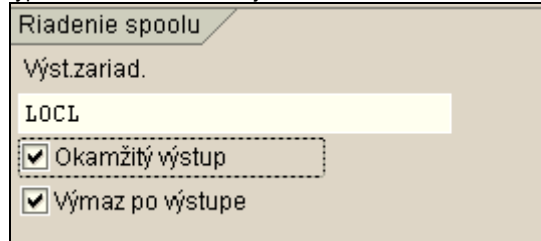

Pole Okamžitý výstup sa zaklikne pri požiadavke na okamžitú tlač. Ak nie je zakliknuté, tlačová (spoolová) požiadavka sa zaradí do zoznamu tlačových (spoolových) požiadaviek, odkiaľ si ju môže používateľ vytlačiť prostredníctvom transakcie sp02.

*Poznámka: Voľbu Okamžitý výstup volí používateľ iba v prípade, že si je skutočne istý okamžitou tlačou dokumentu, odporúča sa skontrolovať si obsah tlače a počet strán prostredníctvom tlačidla Tlačový náhľad.*

Pole *Výmaz po výstupe* určuje, či sa daná tlačová (spoolová) požiadavka má po úspešnom vytlačení vymazať zo systému (odporúčané). Požiadavky staršie ako 9 dní (10 a viac) sú zo systému vymazané automaticky.

*Poznámka: Nejedná sa o výmaz samotných dát systému ISUF zobrazených na obrazovke, jedná sa o dočasne vytvorený tlačový súbor – tlačovú (spoolovú) požiadavku.*

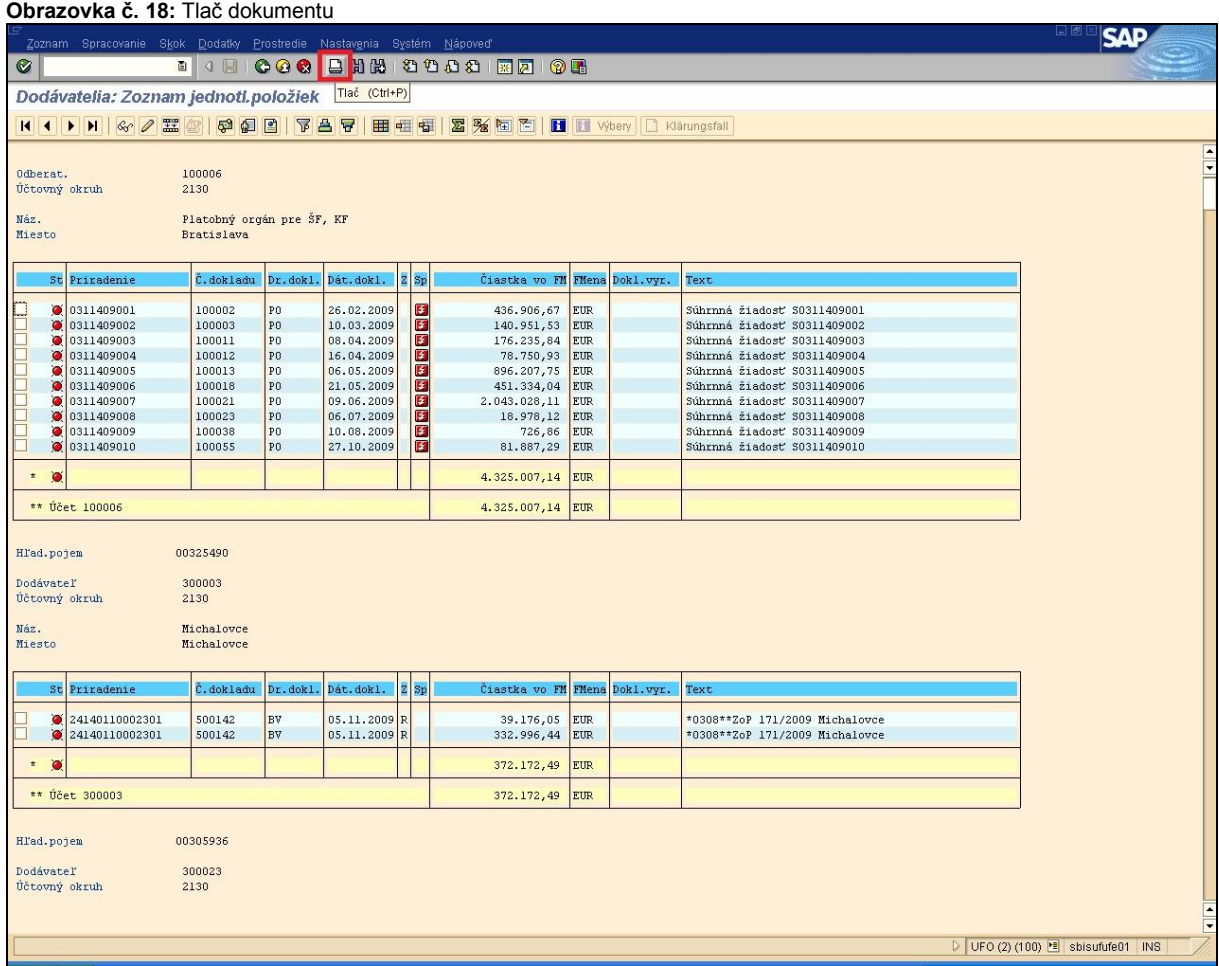

**Popis:** Po kliknutí na tlačidlo (CTRL + P) systém ponúkne používateľovi možnosti výstupu

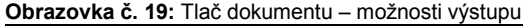

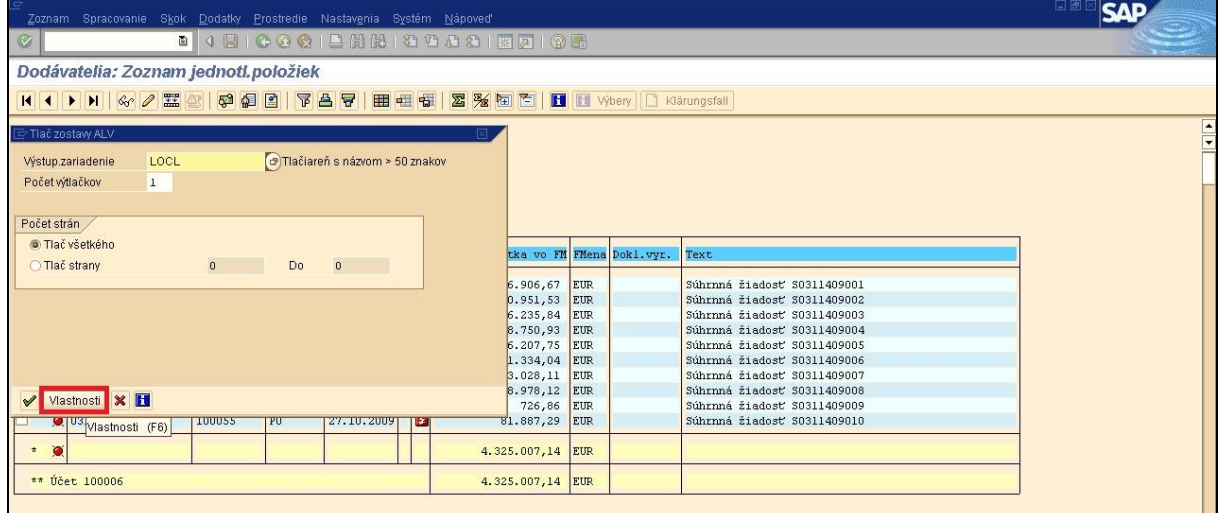

**Popis:** Po kliknutí na tlačidlo *Vlastnosti* sa zobrazí okno s vlastnosťami vytváranej požiadavky na tlač.

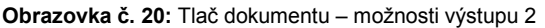

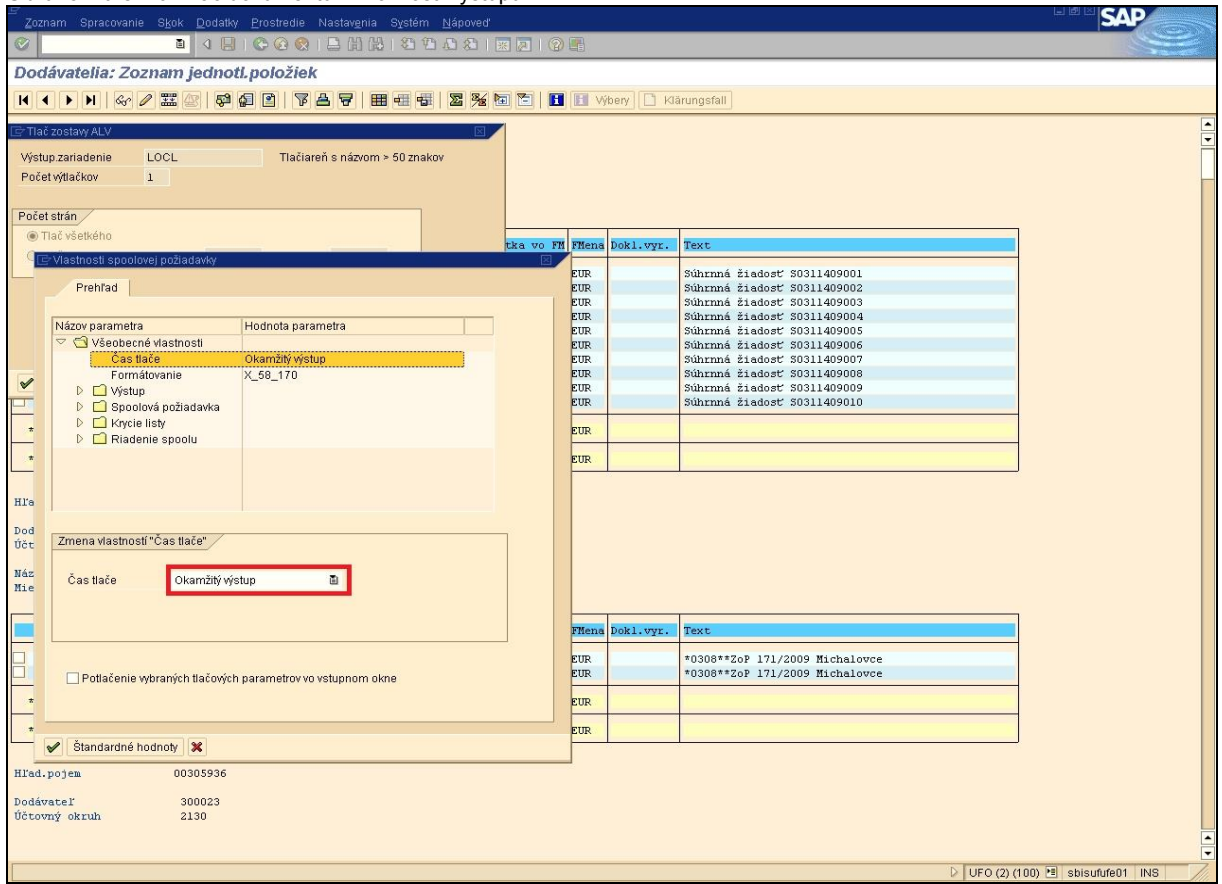

**Popis:** Vstup pre zmenu položky sa zobrazí po dvojkliku na danú položku v dolnej časti okna.

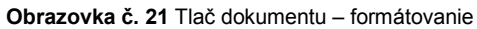

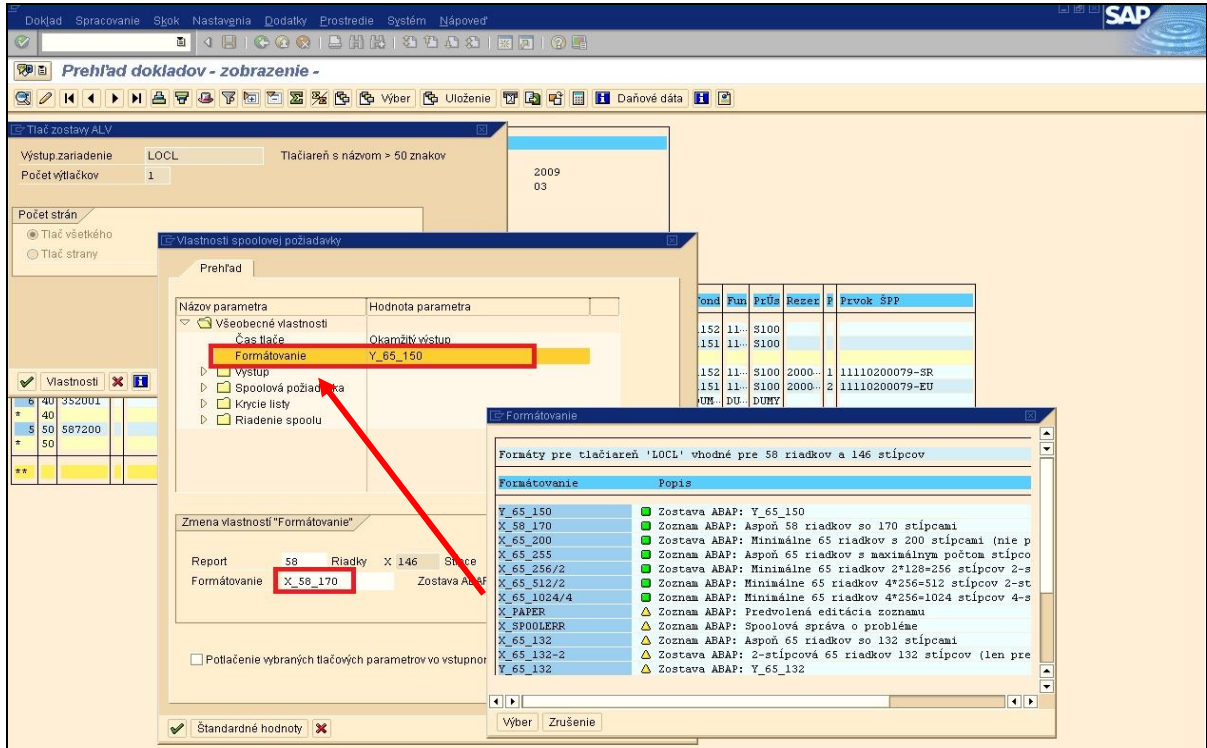

**Popis:** Vstup pre zmenu formátovania sa zobrazí po dvojkliku na riadok formátovanie, v spodnej časti obrazovky sa zobrazí riadok pre výber formátovania. Cez matchcode si používateľ vyberie vhodný formát (napr. X\_58\_170).

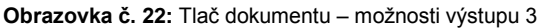

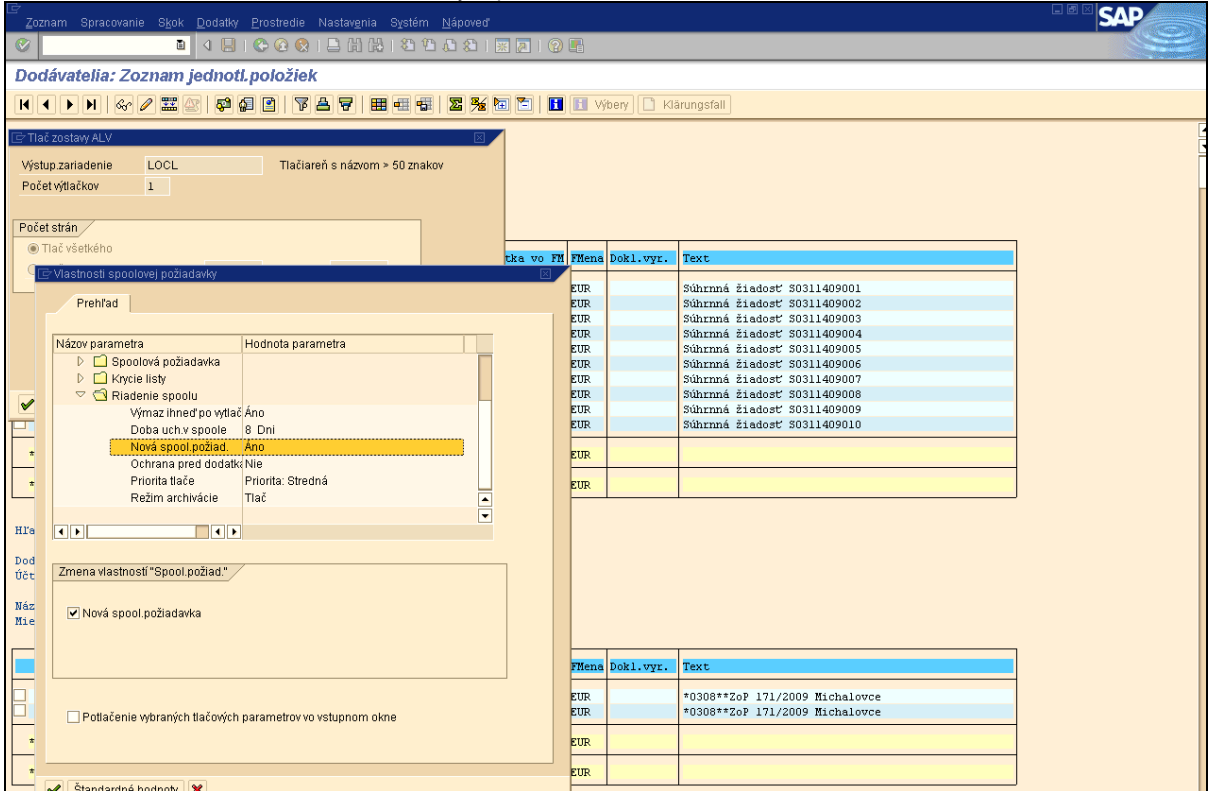

**Popis:** Parameter *Nová spoolová požiadavka* určuje, či sa má pre tlač vytvoriť úplne nová tlačová požiadavka, alebo existujúca tlačová požiadavka s rovnakými parametrami (odporúčané pri tlači rovnakých dokumentov).

Po potvrdení **v** sa vrátime k obrazovke *Tlač zostavy ALV*.

### **Obrazovka č. 23:** Tlač zostavy

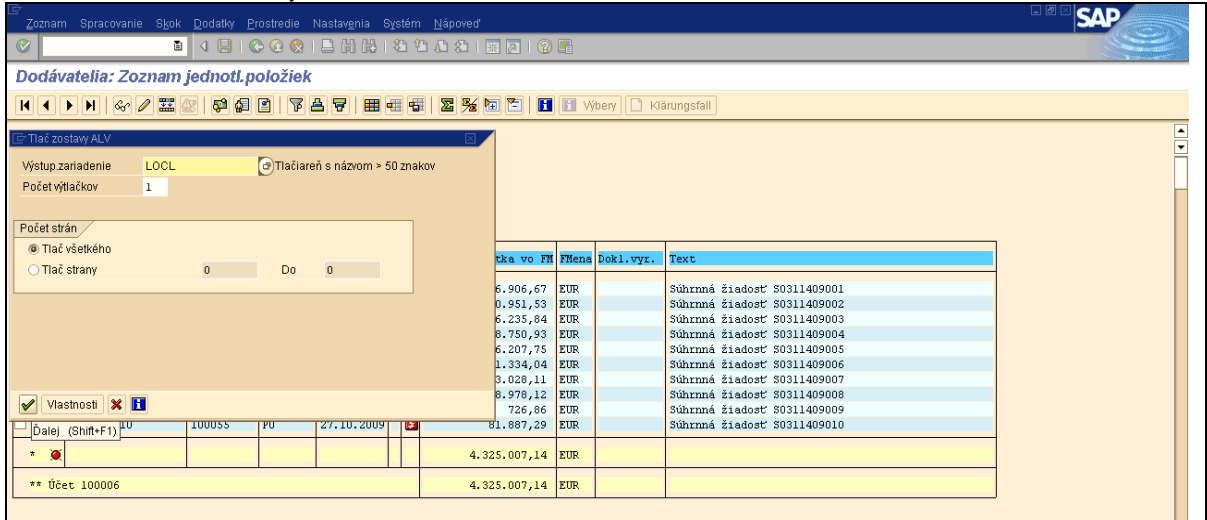

**Popis:** Po potvrdení **v sa v prípade že bola nastavená okamžitá tlač**, odošlú na vybranú tlačiareň požadované dáta, v opačnom prípade sa zobrazí v stavovom riadku informácia o vytvorení tlačovej (spoolovej) požiadavky.

#### **Obrazovka č. 24:** Tlač zostavy

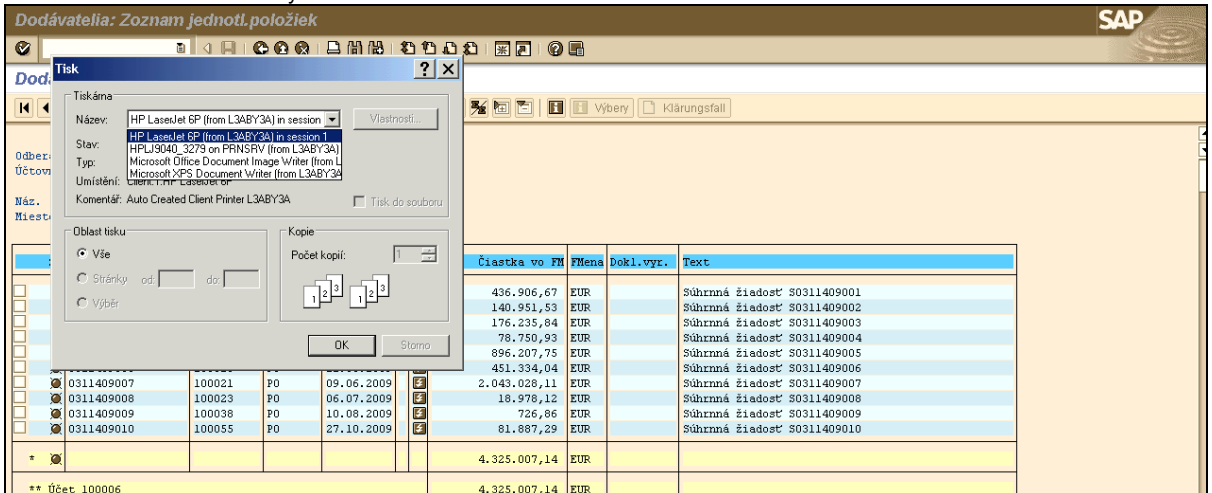

**Popis:** V poli *Název* je automaticky zobrazená tlačiareň, ktorá je na úrovni operačného systému používateľa nastavená ako východzia (default).

*Poznámka: V prípade že na PC je nainštalovaných viac tlačiarní, je možné zvoliť si inú tlačiareň zo zoznamu v poli Názov*.

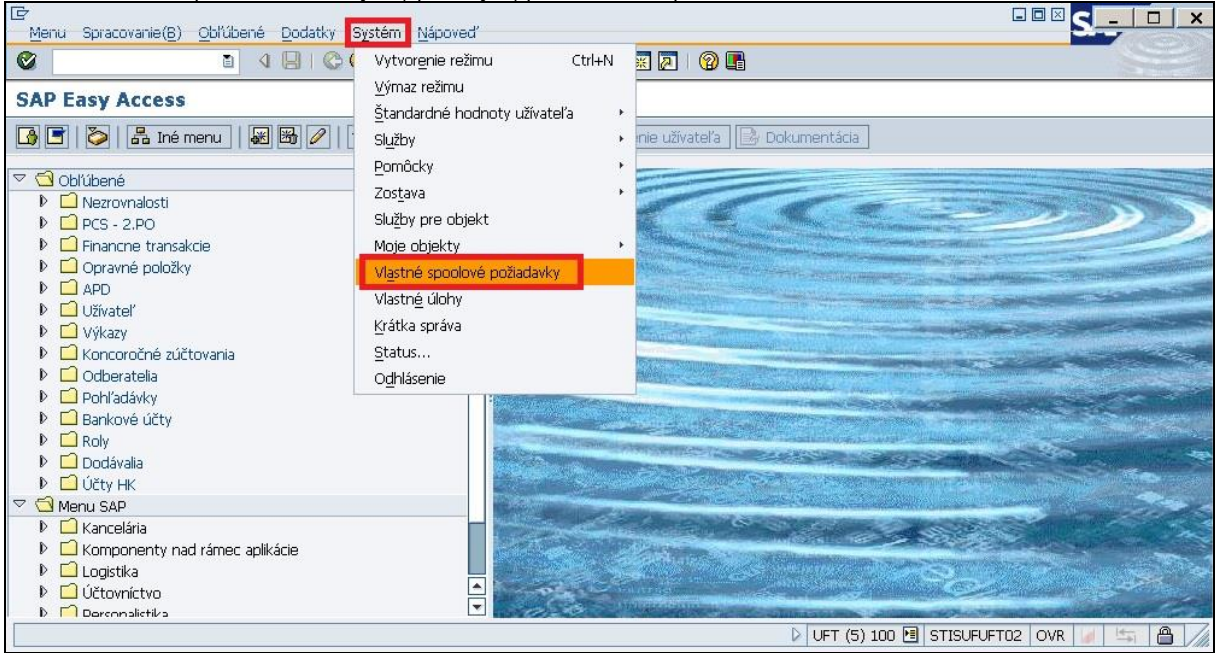

#### **Obrazovka č. 25:** Spracovanie tlačových (spoolových) požiadaviek – sp02

**Popis:** Pri tlači v systéme ISUF sa vytvára tlačová (spoolová) požiadavka, ktorá je v závislosti od nastavenia možnosti tlače: vymazaná automaticky po bezchybnom výstupe na tlačiareň

 zaradená do tzv. spool-u (riadenia tlače), ktorý sa vyvolá prostredníctvom transakcie sp02, alebo v menu *Systém / Vlastné spoolové požiadavky.*

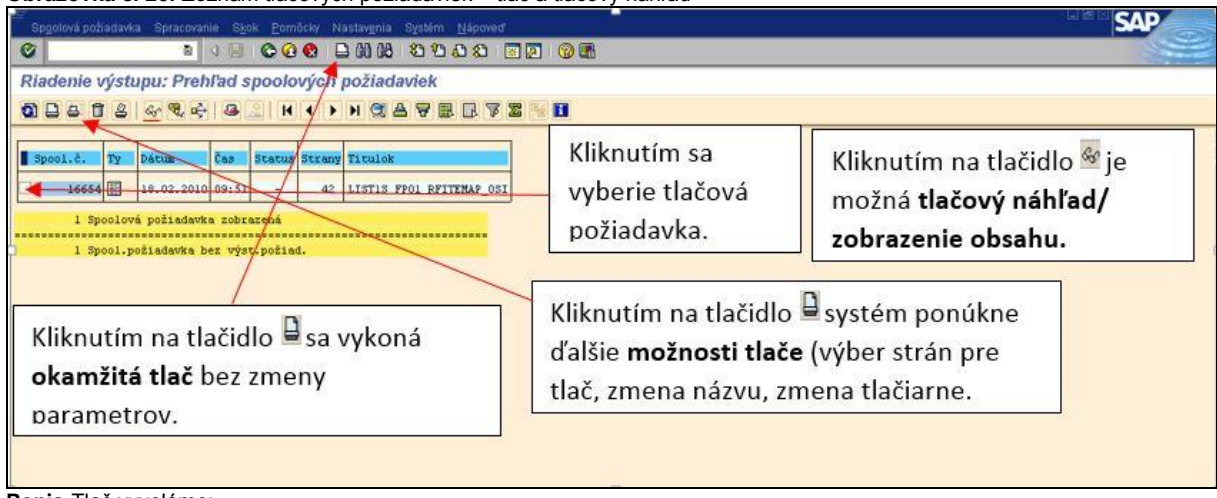

### **Obrazovka č. 26:** Zoznam tlačových požiadaviek – tlač a tlačový náhľad

**Popis:**Tlač vyvoláme:

- kliknutím na tlačidlo  $\Box$  umiestnené na aplikačnej lište bez zmeny parametrov,
- kliknutím na tlačidlo  $\Box$  umiestnené na aplikačnej lište systém ponúkne ďalšie možnosti tlače. Po ich zadaní pokračujeme v tlači kliknutím na tlačidlo  $\Box$ .

**Obrazovka č. 27:** Zoznam tlačových požiadaviek – tlač priamo z menu.

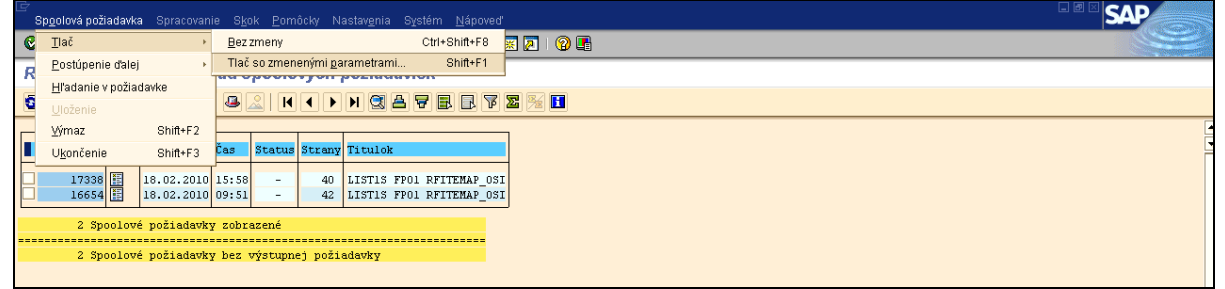

**Popis:** V menu je možnosť voľby tlače Bez *zmeny / Tlač so zmenenými parametrami.*

#### **Obrazovka č. 28:** Zoznam tlačových požiadaviek – Aktualizácia zoznamu a výmaz požiadaviek

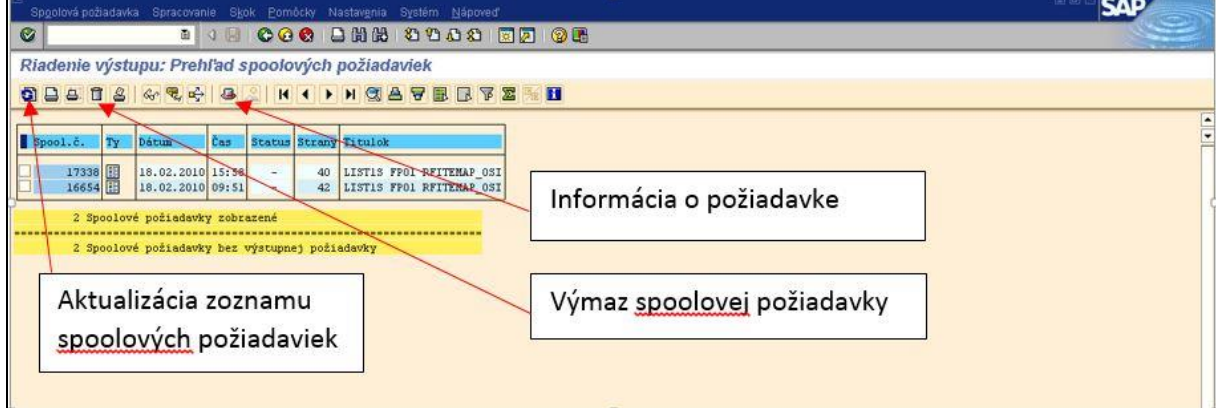

**Popis:** S použitím ikon užívateľ zjednodušuje prácu so systémom.

**Obrazovka č. 29:** Zoznam tlačových požiadaviek – odoslanie spoolovej požiadavky

| Spoolová požiadavka Spracovanie Skok Pomôcky Nastavenia Systém Nápoveď |                  |     |                              |    |                             |                          |   | 5A                                      |  |
|------------------------------------------------------------------------|------------------|-----|------------------------------|----|-----------------------------|--------------------------|---|-----------------------------------------|--|
| Tlač                                                                   |                  |     |                              |    |                             |                          |   |                                         |  |
| Postúpenie ďalej                                                       |                  |     |                              |    | Odoslanie pomocou SAPoffice |                          |   |                                         |  |
| Hľadanie v požiadavke                                                  |                  |     | Export ako text              |    |                             |                          |   |                                         |  |
| Ulozenie                                                               |                  |     | Uloženie do lokálneho súboru |    |                             | <b>BEFE</b>              | H |                                         |  |
| Wmaz                                                                   | $Shift + F2$     |     |                              |    |                             |                          |   |                                         |  |
| Ukončenie                                                              | $Shiff*F3$       | Cas |                              |    | Status Strany Titulok       |                          |   | Spoolovú požiadavku môžeme poslať ďalej |  |
| 16654 图                                                                | 18.02.2010 09:51 |     |                              | 42 |                             | LISTIS FP01 RFITEMAP 0SI |   | iným užívateľom pomocou SAP office      |  |
| 1 Spoolová požiadavka zobrazená                                        |                  |     |                              |    |                             |                          |   |                                         |  |
| 1 Spool.požiadavka bez výst.požiad.                                    |                  |     |                              |    |                             |                          |   |                                         |  |

**Popis:** Výber cez menu: *Spoolová požiadavka* → Postúpenie ďalej → *Odoslanie pomocou SAP office.*

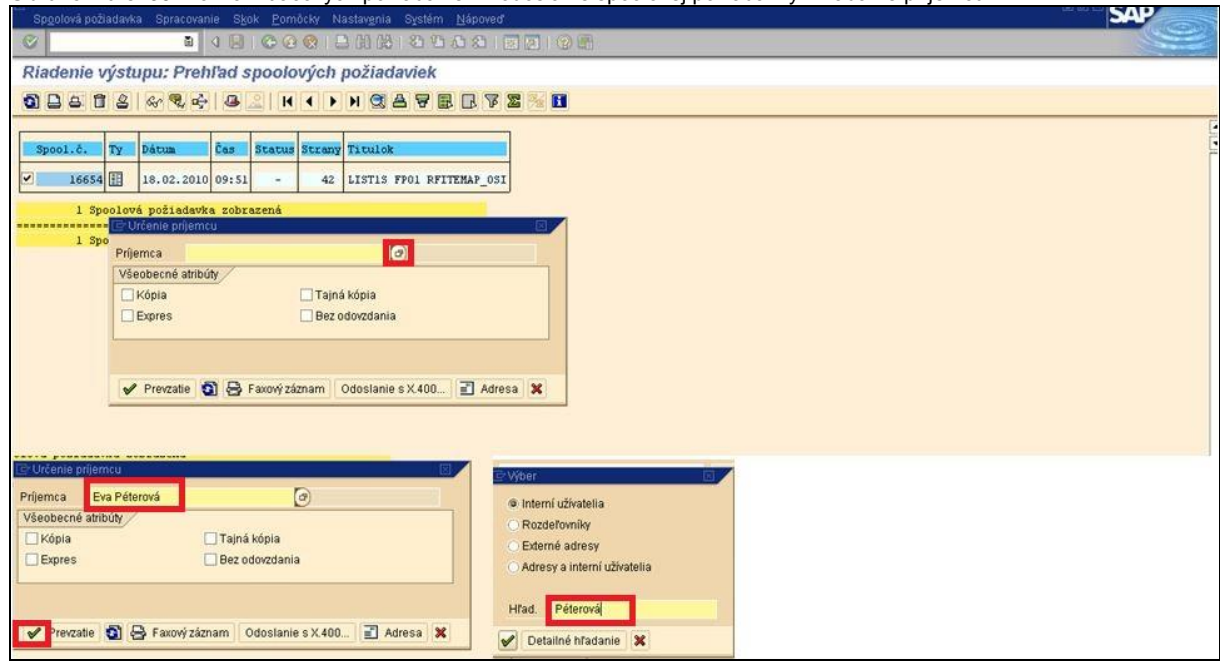

**Obrazovka č. 30:** Zoznam tlačových požiadaviek – odoslanie spoolovej požiadavky – zadanie príjemcu

**Popis:** Príjemcu SAP pošty vyberieme cez match kód a do poľa *Hľad.* zadáme priezvisko príjemcu. Po potvrdení *Enter* sa nám v poli príjemca zobrazí celé meno, čo znamená že systém vyhľadal daného príjemcu. Zaklikneme prevzatie a prenos sa uskutoční.

## <span id="page-21-0"></span>*3.4 Tipy a triky*

**Obrazovka č. 31:** Zrušenie transakcie

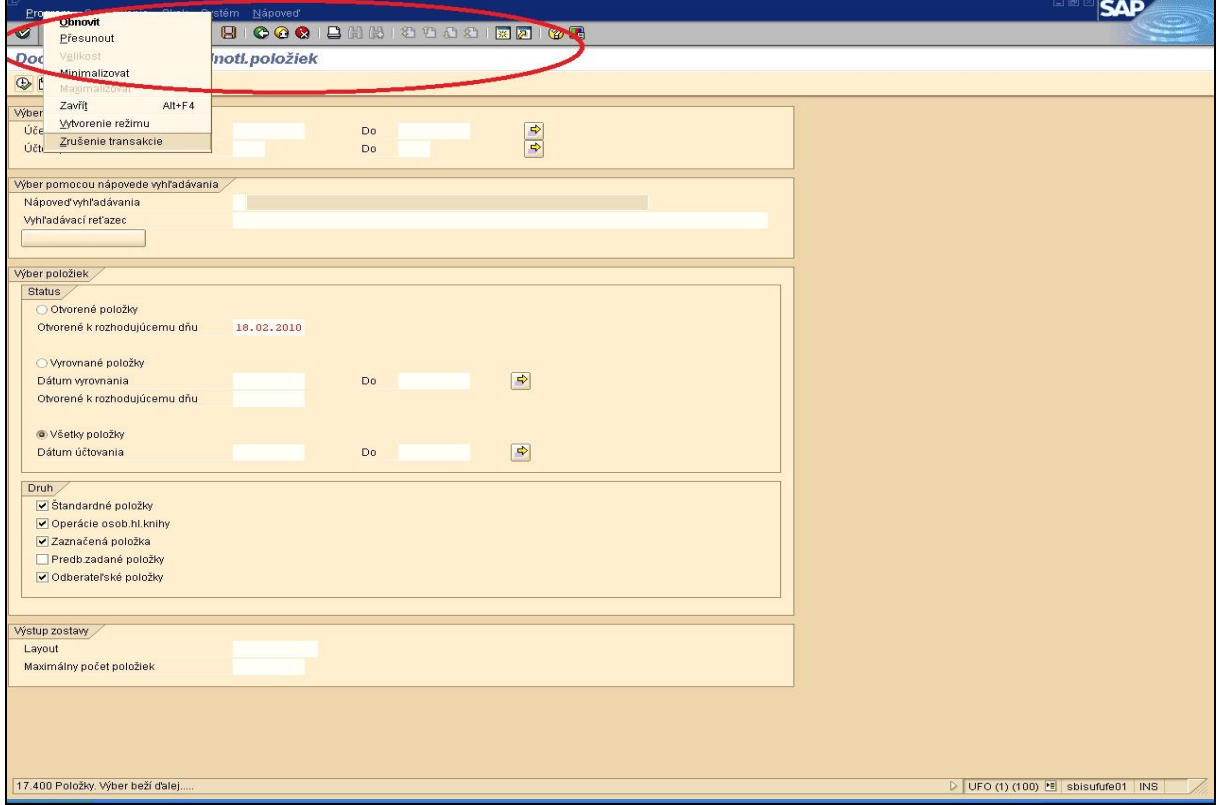

**Popis:** Ak vám prebieha transakcia, ktorá trvá príliš dlho, môžete ju zrušiť použitím *Menu*. Kliknite na plochu zakrúžkovanú červenou farbou a dolu sa vám zobrazí Menu, v ktorom môžete vybrať *Zrušenie transakcie*. Je to veľmi užitočné v prípade ak vyberiete príliš veľa dát v reporte alebo v zozname dokladov.

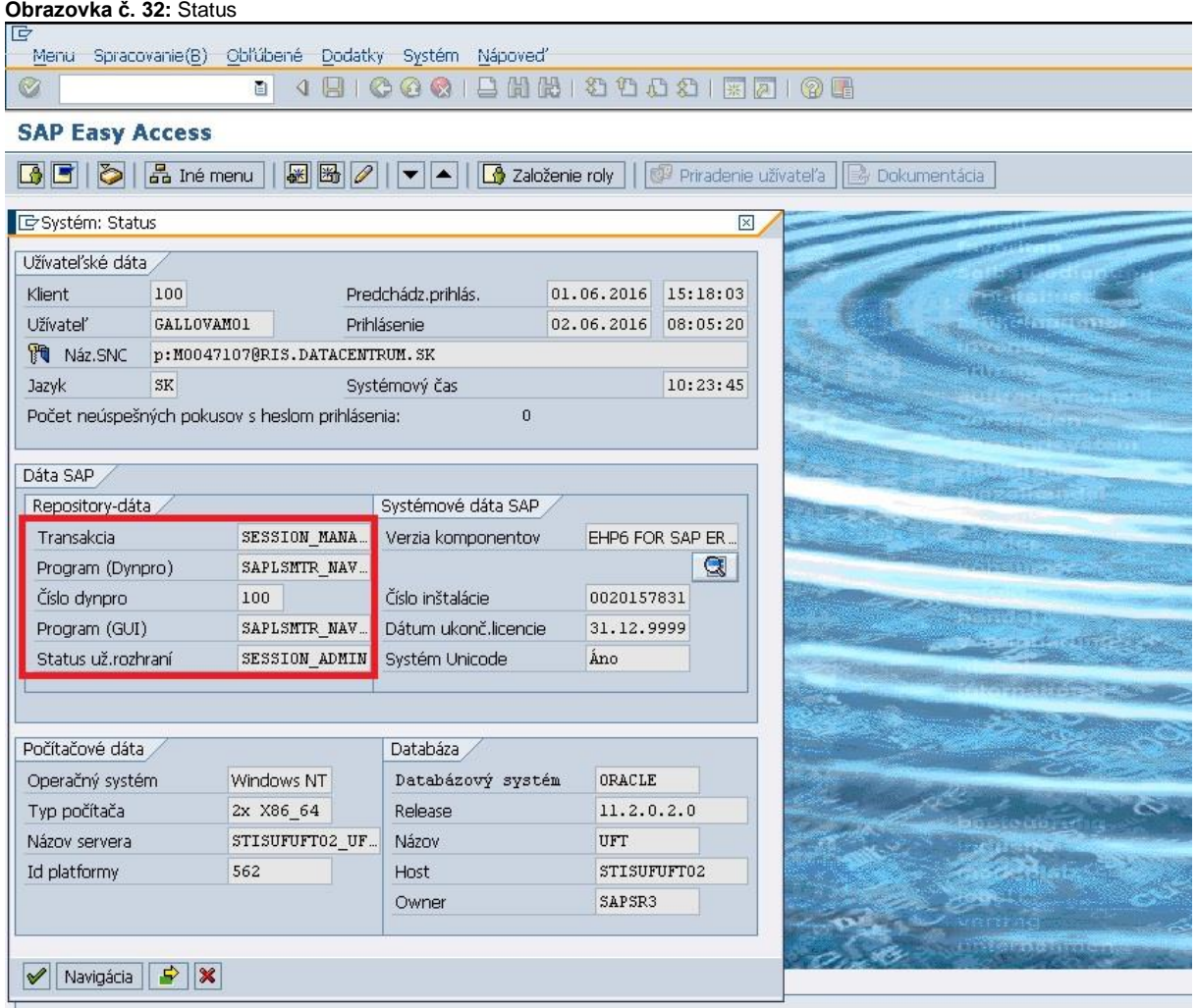

**Popis:** Cez menu Systém – Status môžete skontrolovať systémový status. Tu sa nachádzajú dve zaujímavé polia:

- transakcia – zobrazí transakciu v ktorej práve pracujete

- program – uvádza program v ktorom daná transakcia prebieha.

**Obrazovka č. 33:** Zobrazenie zoznamu dokladov

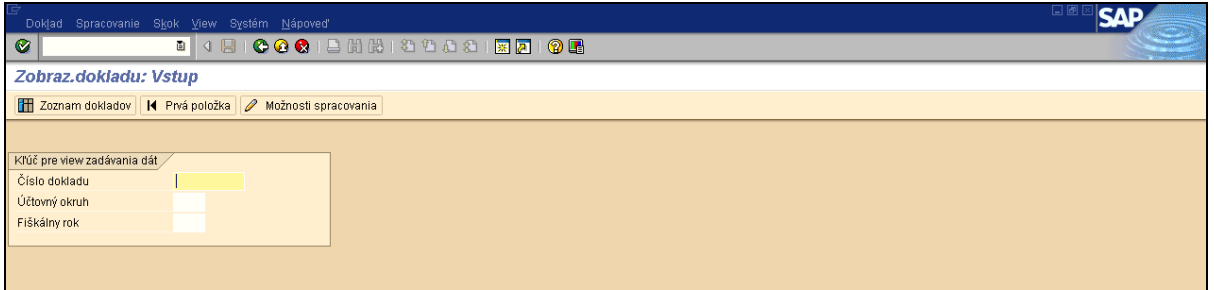

**Popis**: Užívateľ môže použiť rôzne spôsoby uloženia reportu alebo zoznamu.

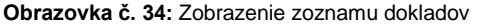

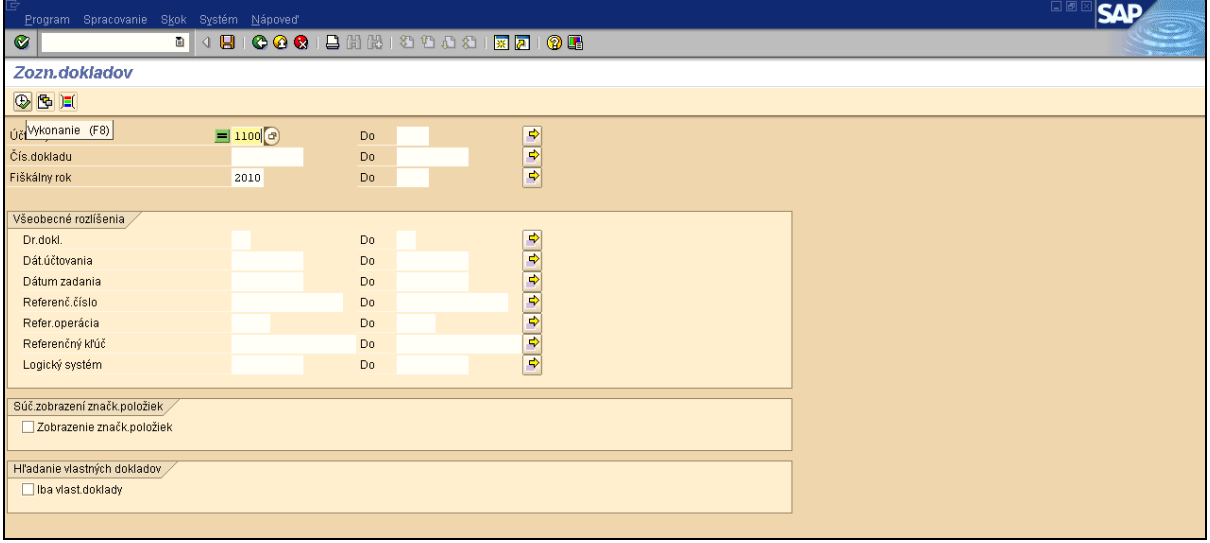

Popis: Cez transakciu fb03 sa dostaneme do Zoznamu dokladov, kde zadáme povinné polia a klikneme na ikonu Vykonanie. Vytvorí sa nám zoznam dokladov, ktorý môžeme exportovať.

**1.možnosť**: cez *Zoznam – Export – Lokálny súbor*

### **Obrazovka č.35:** Export na lokálny súbor v počítači užívateľa

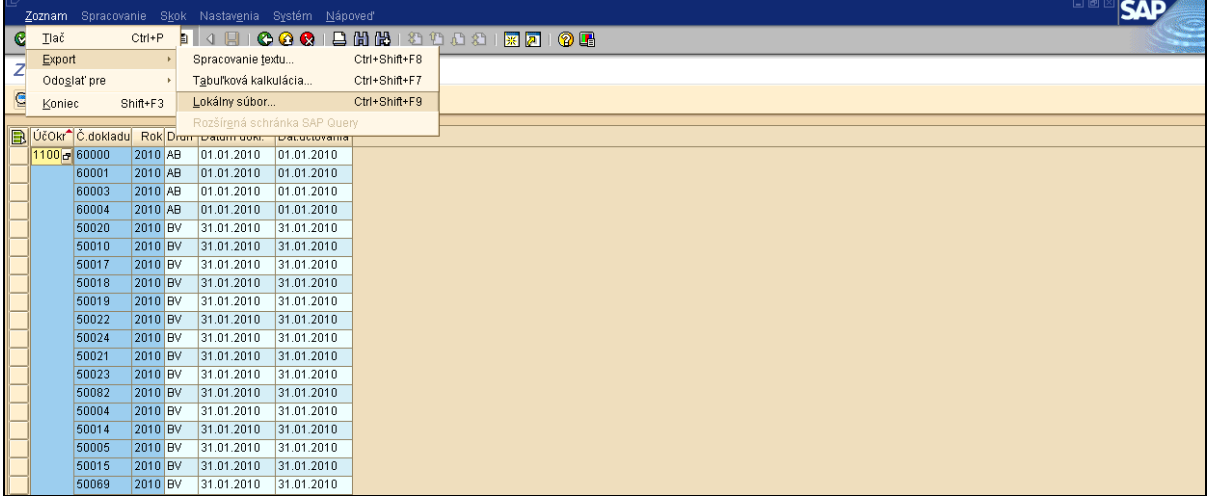

**Popis:** V základnom *Menu* klikneme na *Zoznam*, vyberieme *Expor*t a v rámci neho zvolíme *Lokálny súbor*. Objaví sa nám obrazovka *Uloženie zoznamu v súbore*.

**Obrazovka č.36:** Export na lokálny súbor v počítači užívateľa

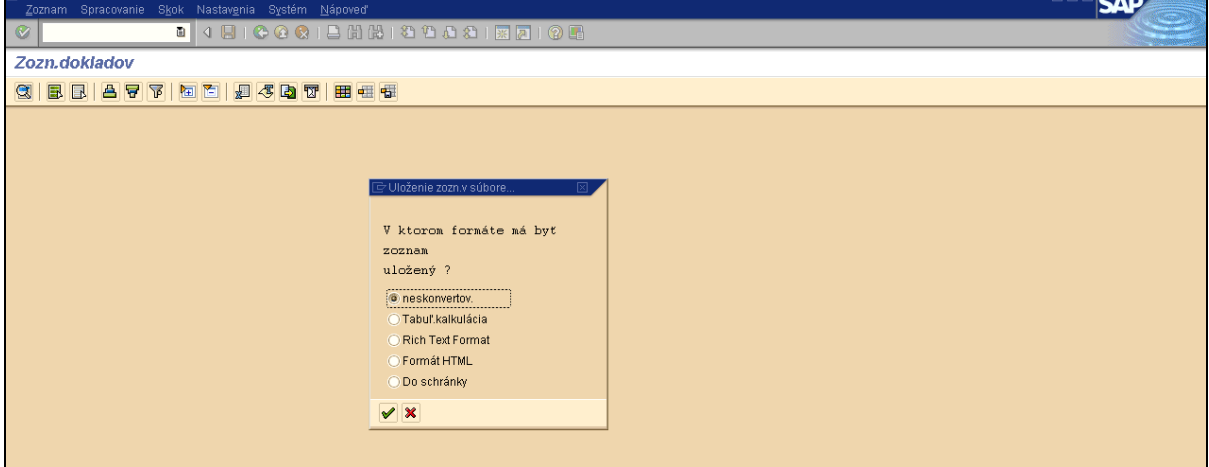

Popis: Užívateľ vyberá možnosť " Tabuľková kalkulácia" alebo "Neskonvertov."a klikne na ikonu Ďalej.

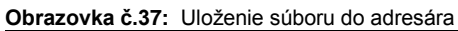

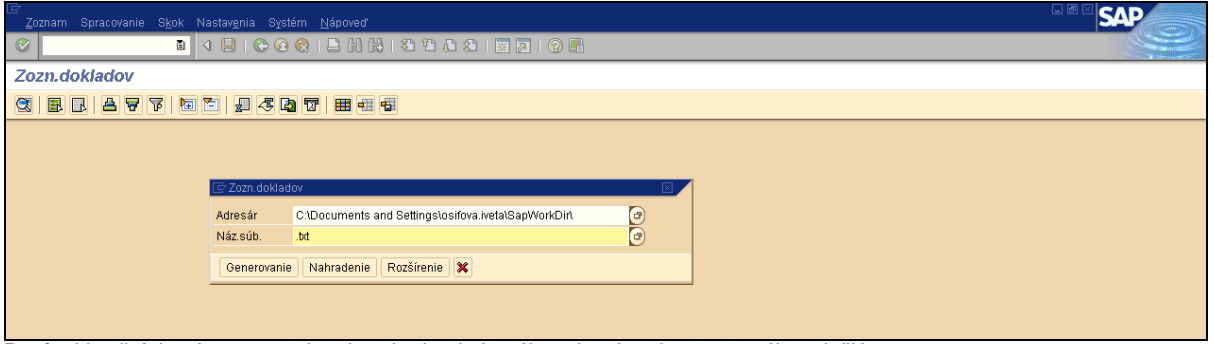

**Popis:** V poli *Adresár* cez matchcode vyberie, do ktorého adresára chce tento súbor uložiť.

### **Obrazovka č.38:** Uloženie súboru na disk počítača

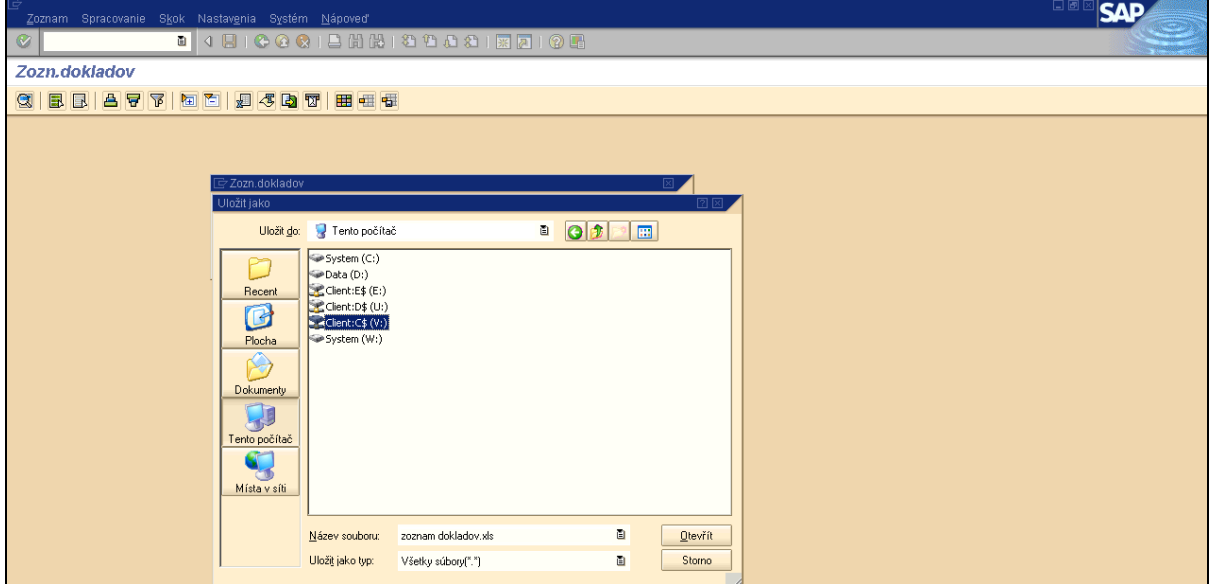

**Popis:** Cez oblasť hľadania ,,*Tento počítač*" vyberieme budúce umiestnenie nášho súboru na disk počítača. Disky počítača označené znakom \$ sú disky používateľa. Ak chce používateľ uložiť exportovaný súbor na disk D svojho počítača zvolí možnosť D\$ na disku Client(V:) – do poľa *Název souboru* zadáme ľubovoľný názov a do poľa *Uložiť jako typ* nastavíme ,,Súbory EXCEL (\*XLS)"- ďalej už len Uložiť. Po zadaní týchto náležitostí klikneme na tlačidlo Generovanie.

**2.možnosť**: cez *Zoznam – Export – Tabuľková kalkulácia*

### **Obrazovka č.39:** Export - tabuľková kalkulácia

| Zoznam Spracovanie Skok Nastavenia Systém Nápoveď                                 | 国画区<br><b>SAP</b> |
|-----------------------------------------------------------------------------------|-------------------|
| $\circledcirc$                                                                    |                   |
| Zozn.dokladov                                                                     |                   |
| <b>CEBBB787812</b>                                                                |                   |
| Dát.účtovania                                                                     |                   |
| 1100<br>60000<br>2010 AB<br>$01.01.2010$ $01.01.2010$                             |                   |
| <b>Intr</b> E Výber tabuľkovej kalkulácie<br>2010 AB<br>60001                     | ÷                 |
| 2010 AB<br>01.1 Formáty:<br>60003                                                 |                   |
| 01.1 <br>2010 AB<br>60004<br>C Excel(vo formáte MHTML)                            |                   |
| 31.1<br>2010 BV<br>50020<br>◯ Star Office 8 Calc / OpenOffice.org 2.0 Calc        |                   |
| 2010 BV<br>31.1<br>50010<br>Všetky disponib.formáty<br>2010 BV<br>31.1<br>50017   |                   |
| 画<br>2010 BV<br>31.1<br>50018                                                     |                   |
| 2010 BV<br>31.1<br>50019                                                          |                   |
| 2010 BV<br>50022<br>31.1 Vždy použiť zvolený formát                               |                   |
| 2010 BV<br>50024<br> 31.1                                                         |                   |
| 2010 BV<br>50021<br> 31.1                                                         |                   |
| $\overline{\mathbf{H}}$<br>$\overline{31.1}$ $\overline{1.1}$<br>2010 BV<br>50023 |                   |
| $31.1$ $\vee$ X<br>2010 BV<br>50082                                               |                   |
| 50004<br>2010 BV<br>31.67.2010<br>701.01.2010                                     |                   |
| 2010 BV<br>31.01.2010<br>31.01.2010<br>50014                                      |                   |
| 2010 BV<br>31.01.2010<br>31.01.2010<br>50005                                      |                   |

**Popis:** V základnom *Menu* cez *Zoznam - Expor*t zvolíme možnosť "*Tabuľková kalkulácia*."

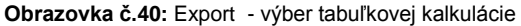

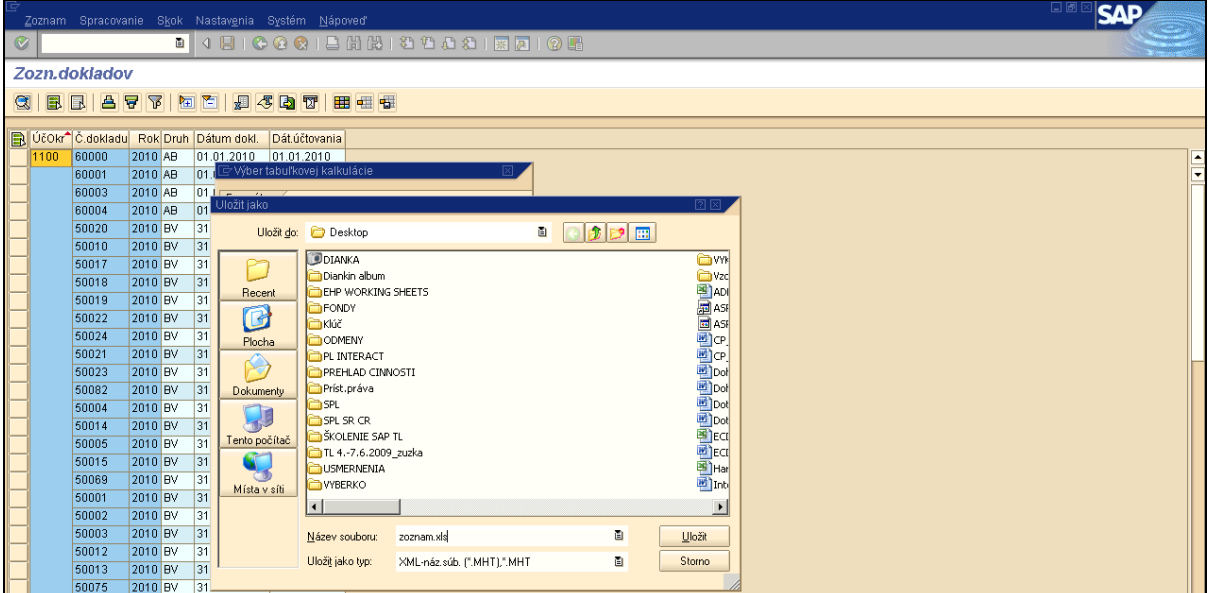

**Popis:** Objaví sa obrazovka - výber tabuľkovej kalkulácie, kde si používateľ vyberie možnosť *Excel (vo formáte MHTML)*a po prevzatí zelenou fajkou sa zobrazí tabuľka, prostredníctvom ktorej je daný súbor možné uložiť.

### **Obrazovka č.41:** Export - Spracovanie textu

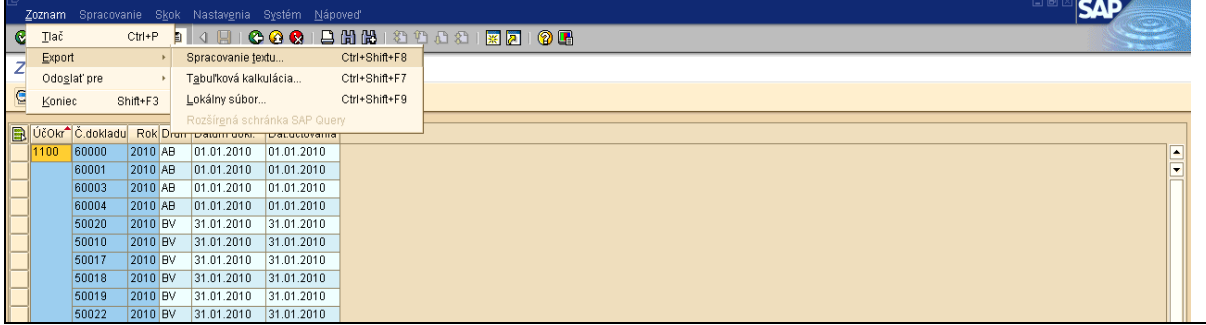

**Popis:** V základnom *Menu* cez *Zoznam - Expor*t zvolíme možnosť "*Spracovanie textu*."

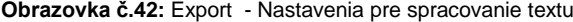

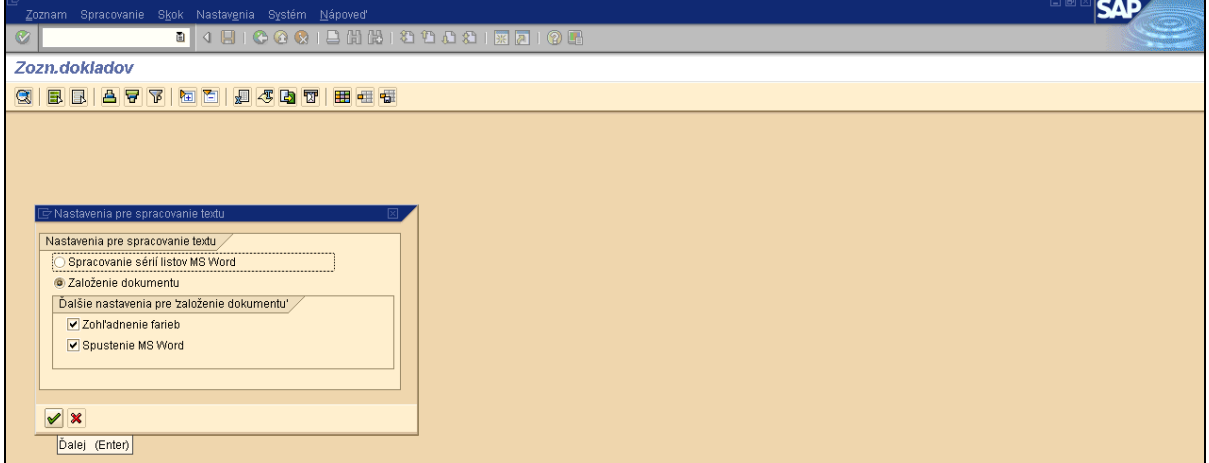

**Popis:** Používateľ vyberie možnosť – Založenie dokumentu – zaškrtne polia "zohľadnenie farieb" a "spustenie MS Word" a následne potvrdí tlačidlom ďalej (zelená fajka).

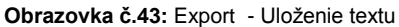

**Obrazovka č. 44:** Export obľúbených položiek zo SAP

| Zoznam Spracovanie Skok Nastavenia Systém Nápoveď                                                                                                    |                                                                                |                                                                                                    |                                                  |                                                                                    | 日回<br><b>SAP</b> |
|----------------------------------------------------------------------------------------------------|--------------------------------------------------------------------------------|----------------------------------------------------------------------------------------------------|--------------------------------------------------|------------------------------------------------------------------------------------|------------------|
| $\circledcirc$                                                                                                    |                                                                                |                                                                                                    |                                                  |                                                                                    |                  |
| Zozn.dokladov                                                                                                    |                                                                                |                                                                                                    |                                                  |                                                                                    |                  |
| <b>CEBBBT</b> BT DE DE CEB                                                                                                    |                                                                                |                                                                                                    |                                                  |                                                                                    |                  |
| 空 Nastavenia pre spracovanie te<br>Nastavenia pre spracovanie text                                                                                      | Uložit jako                                                                    | Uložit do: Desktop<br><b>JDIANKA</b>                                                                                                    | $\mathbb{P}$ $\mathbb{P}$ $\mathbb{E}$<br>ū<br>Q | 图图<br><b>OVYK</b>                                                                  |                  |
| Spracovanie sérií listov MS1<br>@ Založenie dokumentu<br>Ďalšie nastavenia pre založel<br>▼ Zohl'adnenie farieb<br>Spustenie MS Word<br>$\vee$ $\times$ | P<br>Recent<br>C<br>Plocha<br>Ŕ.<br>Dokumenty<br>Tento počítač<br>Místa v síti | Diankin album<br>EHP WORKING SHEETS<br>FONDY<br>Klúč<br>COMENY<br>PL INTERACT<br><b>PREHLAD CINNOSTI</b><br>Príst.práva<br><b>SPL</b><br>SPL SR CR<br><b>SKOLENIE SAP TL</b><br>TL 4.-7.6.2009_zuzka<br>USMERNENIA<br><b>OVYBERKO</b><br>$\blacksquare$<br>dokument.doc<br>Název souboru: | Ū                                                | <b>Ca</b> vzc<br><b>SASSES</b><br>SESSESSESESESES<br>$\blacktriangleright$<br>Ulo取 |                  |
|                                                                                                    |                                                                                | Uložit jako typ:<br>Všetky súbory(".")                                                                                                    | ū                                                | Storno                                                                             |                  |

**Popis:** Po potvrdení sa objaví obrazovka na uloženie súboru. Používateľ ho uloží štandardnou cestou.

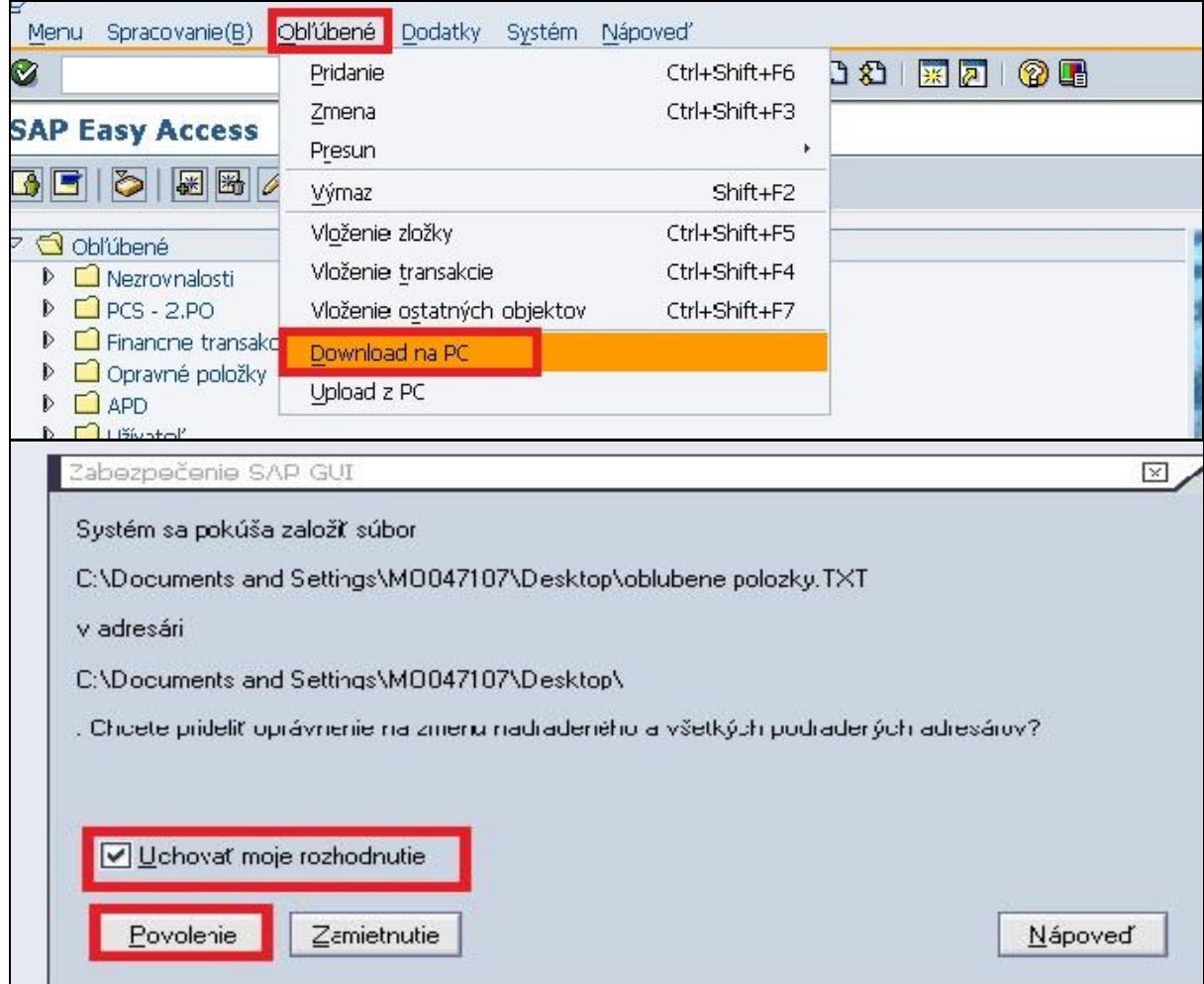

**Popis**: SAP umožňuje zdieľať medzi užívateľmi vytvorené obľúbené položky, ktoré uľahčujú a urýchľujú prácu v programe, pričom jeden užívateľ vykoná export údajov a druhý - žiadateľ vykoná import údajov. Export údajov vykoná užívateľ SAP GUI, ktorý má vytvorený zoznam obľúbených položiek a chce ich zdieľať s iným užívateľom SAP GUI cez položku Obľúbené ---> Download na PC. Vyberie si miesto úložiska, vyplní názov súboru a uloží ako textový súbor TXT. Po uložení textového dokumentu systém SAP GUI overí oprávnenie založiť súbor. Je potrebné zaškrtnúť pole "Uchovať moje rozhodnutie" a Povoliť. Po vykonaní tohto procesu vzniká na nami zvolenom úložisku textový dokument, ktorý je potrebné pomocou prenosného dátového nosiča alebo elektronickou poštou importovať do počítača užívateľa SAP GUI, ktorý má byť príjemcom zdieľaných obľúbených položiek.

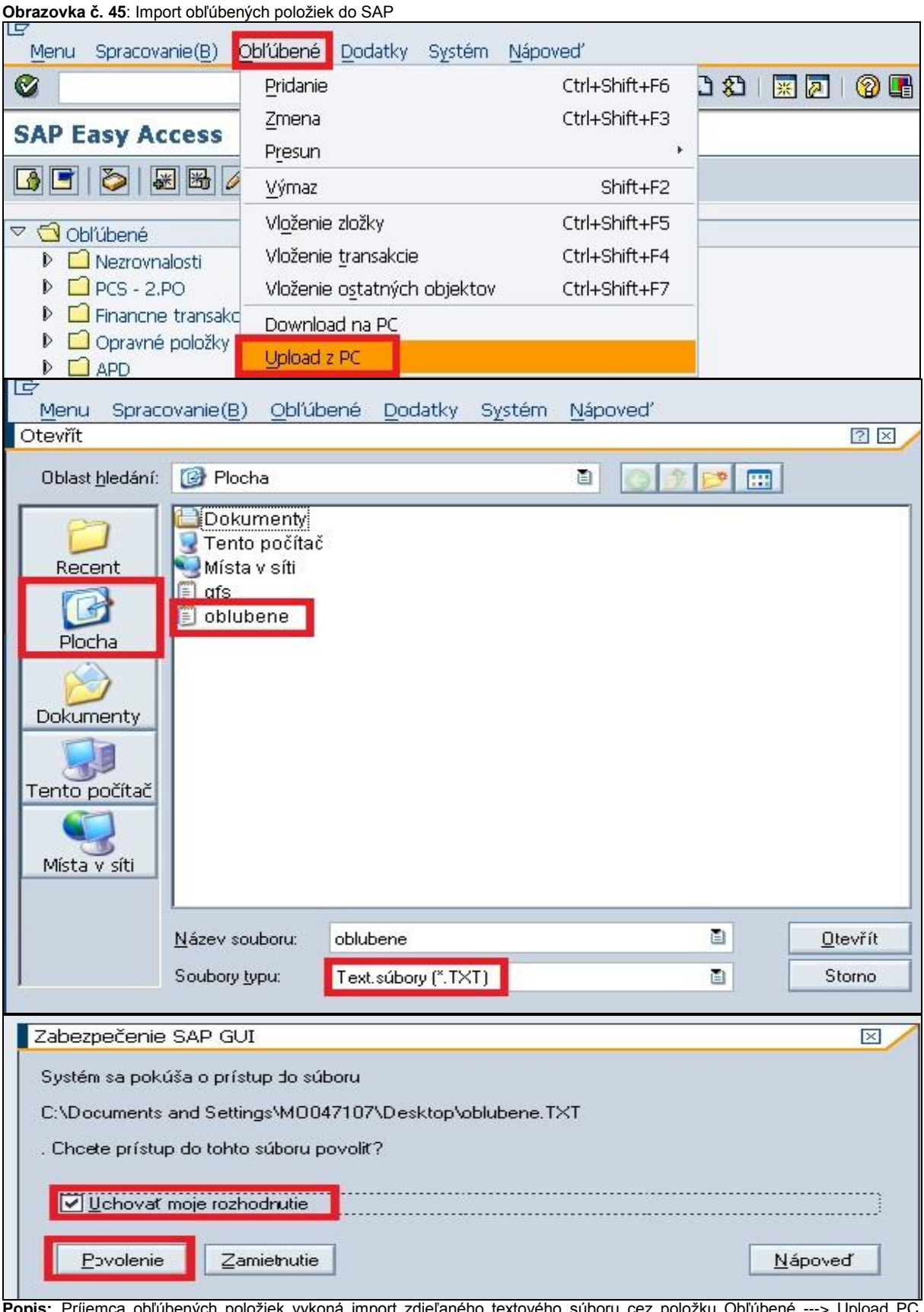

**Popis:** Príjemca obľúbených položiek vykoná import zdieľaného textového súboru cez položku Obľúbené ---> Upload PC. Príjemca si vyberie úložisko (Plocha, Dokumenty, Tento počítač), kde sa nachádza textový dokument, vyberie si ho a pri type súboru vyberie textový súbor TXT. Po vložení textového dokumentu systém SAP GUI overí oprávnenie založiť súbor. Je potrebné zaškrtnúť "Uchovať moje rozhodnutie" a povoliť. Po vykonaní tejto operácie sa nám do položky "Obľúbené" v SAP menu zobrazia všetky obľúbené položky, ktoré boli súčasťou textového dokumentu.

## <span id="page-28-0"></span>*3.5 SAP pošta*

**Obrazovka č.46:** Základná obrazovka – výber SAP pošty

| G<br>Menu Spracovanie(B) Obľúbené Dodatky Systém Nápoveď                                                                                                    | $\square$ $\square$ $\square$                             |
|----------------------------------------------------------------------------------------------------|-----------------------------------------------------------|
| 1 4 8 0 0 0 1 8 8 8 8 8 8 8 8 8 8 8 8 8<br>$\bullet$                                                                                                    |                                                           |
| <b>SAP Easy Access</b>                                                                                                    |                                                           |
| <b>BBB A</b> La mémenu   <b>B B</b> $\mathcal{D}$   $\blacktriangledown$   <b>B</b> Založenie roly   <b>B</b> Priradenie užívateľa   <b>B</b> Dokumentácia                                                                                                    |                                                           |
| ▶ □ Bankové účty<br>$\triangleright$ $\Box$ Roly<br>$\triangleright$ $\Box$ Dodávalia<br><b>▶ □ Účty HK</b><br>Menu SAP<br>$\triangledown$<br>$\triangleright$ $\Box$ Kancelária<br>▶ □ Komponenty nad rámec aplikácie<br>$\triangleright$ $\Box$ Logistika<br>▽ <b>○</b> Účtovníctvo<br>▽ G Finančné účtovníctvo | $1 - 6$ , $1 - 1 - 1 + 1$<br><b>THE STATE OF STRAIGHT</b> |
| $D$ $\Box$ Hlavná kniha<br>$\triangleright$ $\Box$ Odberatelia<br>$\triangledown$ Oodávatelia<br>▽ <b>O</b> Účtovanie<br><b>⊙</b> Faktúra<br>← Faktúra všeobecne<br><b>C</b> Dobropis<br>M Dolaronic včechocno                                                                                                    | <b>The Commission of the Commission Commission</b>        |

**Popis:** Do SAP pošty sa užívateľ dostáva cez základnú obrazovku, prostredníctvom ikony **D** 

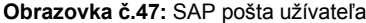

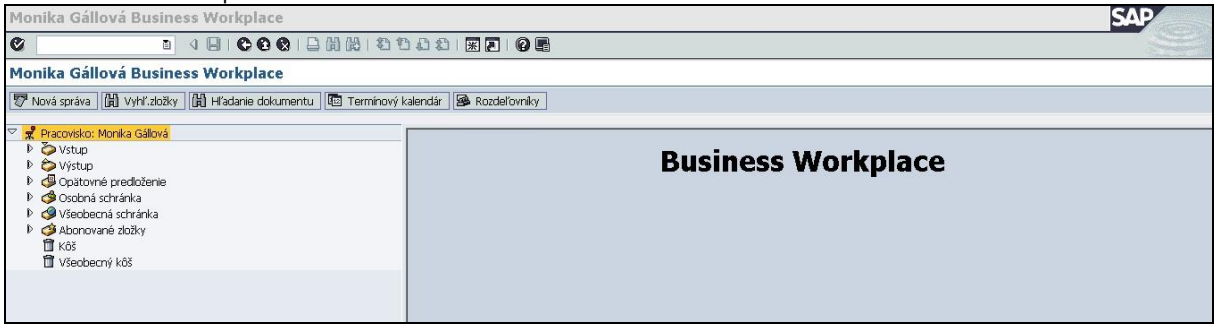

**Popis:** Uvedená obrazovka sa obsluhuje štandardne ako mailová schránka. Vstup – došlá pošta, Výstup – odoslaná pošta. Nová správa prostredníctvom ikony – Nová správa.

#### **Obrazovka č.48:** Došlá pošta -vstup

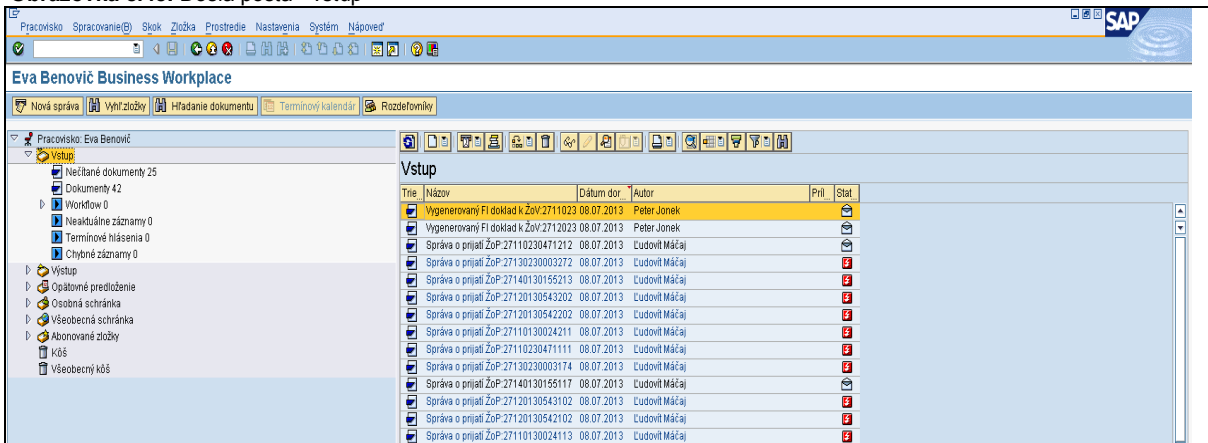

**Popis:** V došlej pošte sa nachádzajú informácie, ktoré užívateľ dostáva od rôznych užívateľov, garantov ISUF ako aj automaticky pri výkone určitej operácie v ISUF. Generovanie správ v SAP pošte zabezpečuje Garant ISUF. Užívateľ prostredníctvom CPU požiada o zasielanie správ do systému ISUF pre konkrétne operácie (založenie ZOP, generovanie účtovného dokladu pohľadávky, schválenie SZP, atď.)

### **Obrazovka č.49:** Nová správa

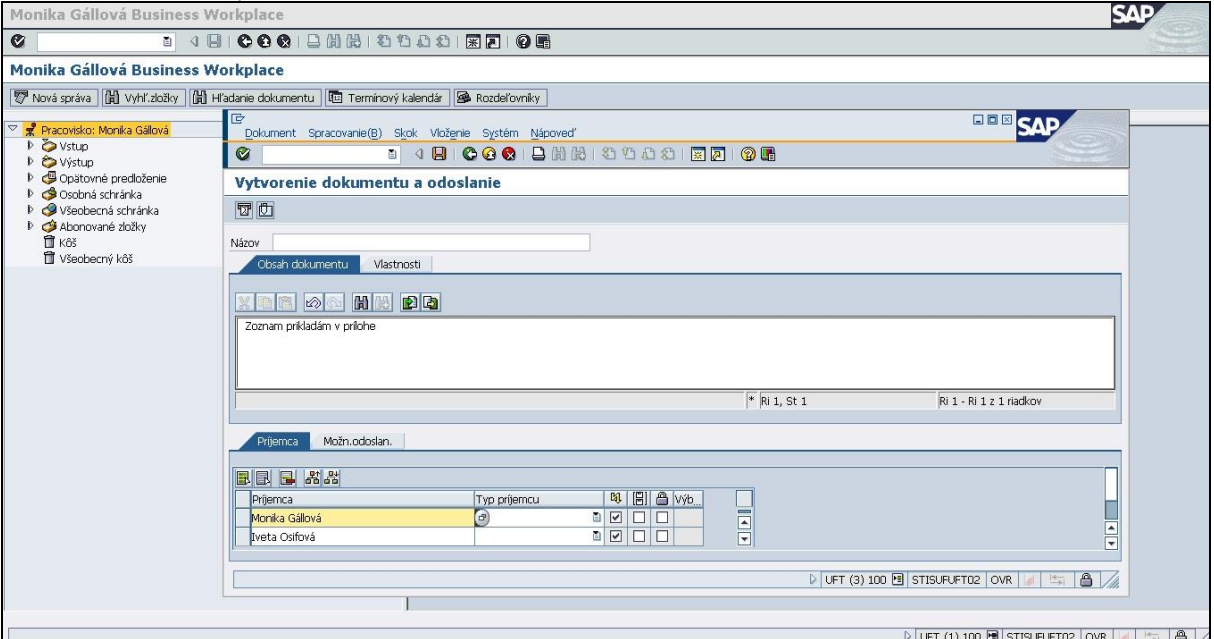

**Popis:** Užívateľ naplní pole názov správy. Do predmetu uvedie príslušné informácie a následne vyberie v spodnej časti obrazovky príjemcu správy cez MC. Systém aj na základe priezviska vyhľadá užívateľa. V prípade použitia expresnej pošty, ktorú užívateľ vyberá zakliknutím ikony blesku dostáva príjemca informáciu o prijatej správe priamo na plochu obrazovky,

v ktorej momentálne pracuje. Do správy je možné priložiť aj súbor prostredníctvom ikony

### <span id="page-29-0"></span>*3.6 Kontrola oprávnení*

Ak vznikne užívateľovi problém s oprávneniami používať transakcie, bude postupovať podľa nasledovného postupu cez transakciu /nsu53.

### **Obrazovka č.50: Postup zobrazenia a odoslania dát oprávnenia**

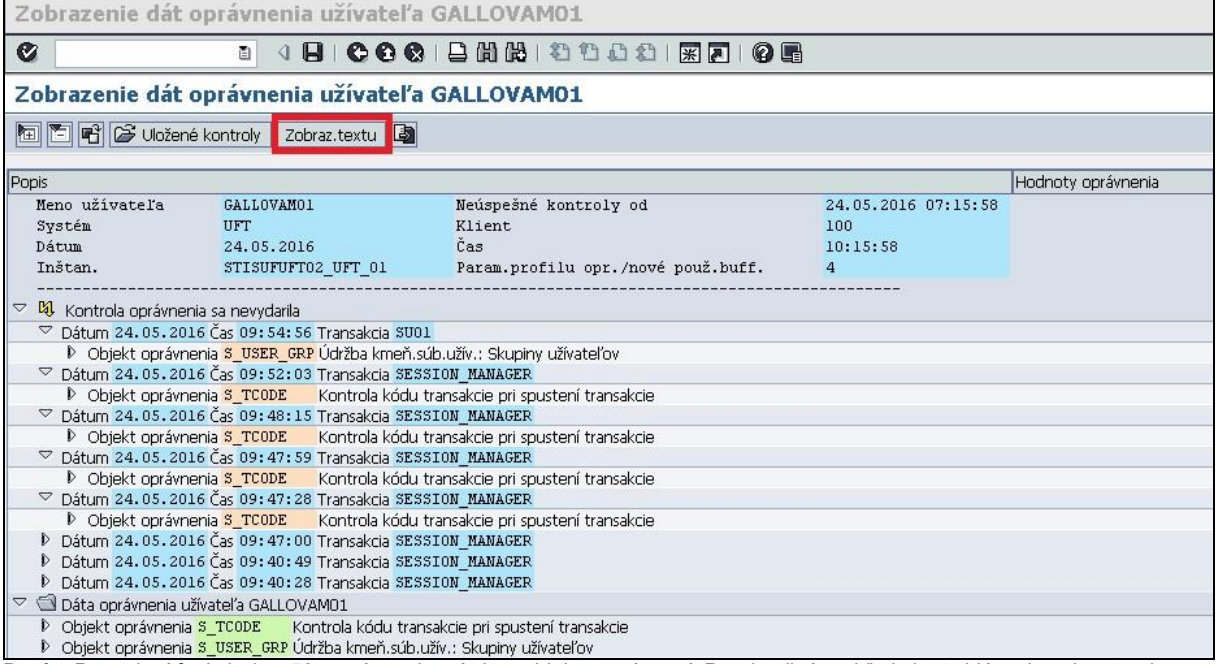

**Popis:** Po zadaní funkcie /nsu53 sa vám zobrazí okno objektu oprávnení. Pre detailný prehľad si toto hlásenie zobrazte ako text pomocou ikony *Zobrazenie textu.*

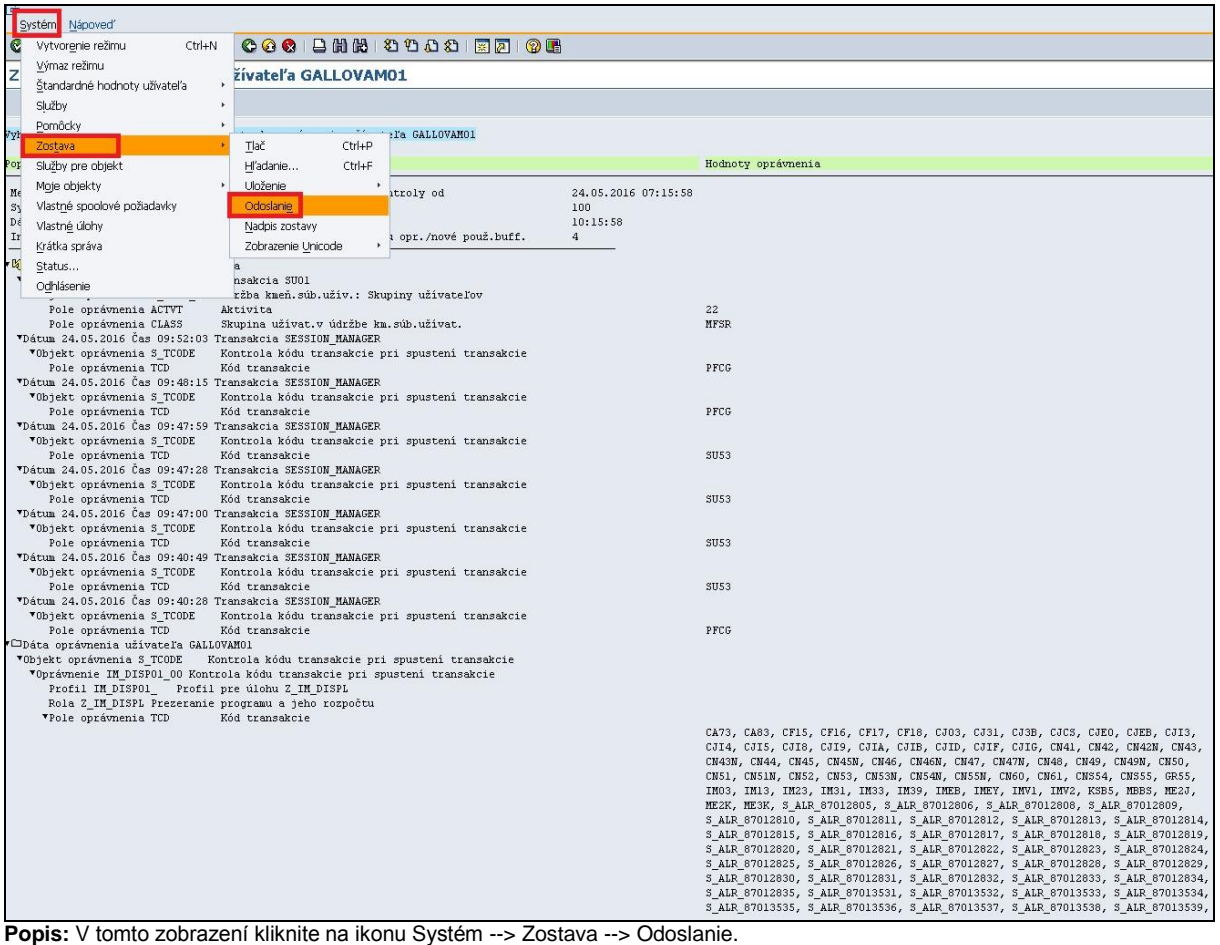

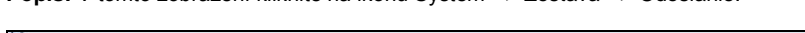

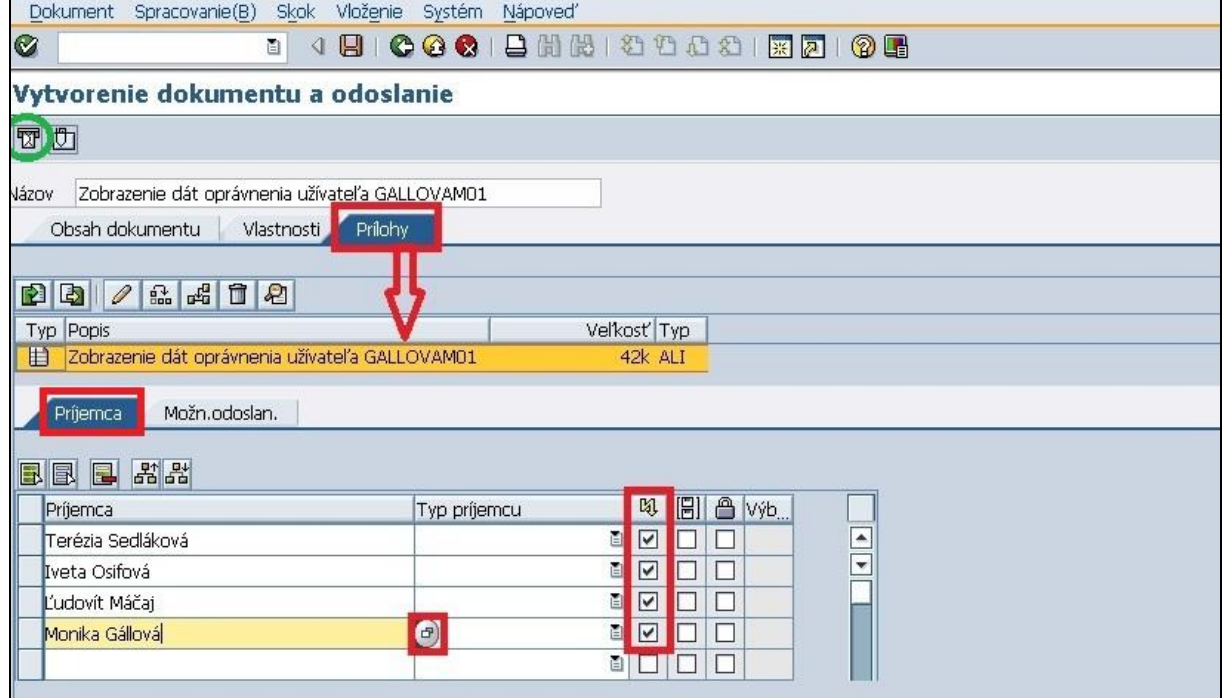

**Popis:** V tomto kroku v položke *Prílohy* je súčasťou správy zostava oprávnení, ktorými disponujete. Pomocou symbolu výberu v položke *Príjemca* vyberte príjemcov uvedených v obrazovke a zaškrtnite symbol expresného mailu. Ako posledný krok, odošlite tento dokument pomocou symbolu zakrúžkovaného zelenou farbou.

# <span id="page-31-0"></span>*3.7 Zoznam najčastejšie používaných transakcií ISUF*

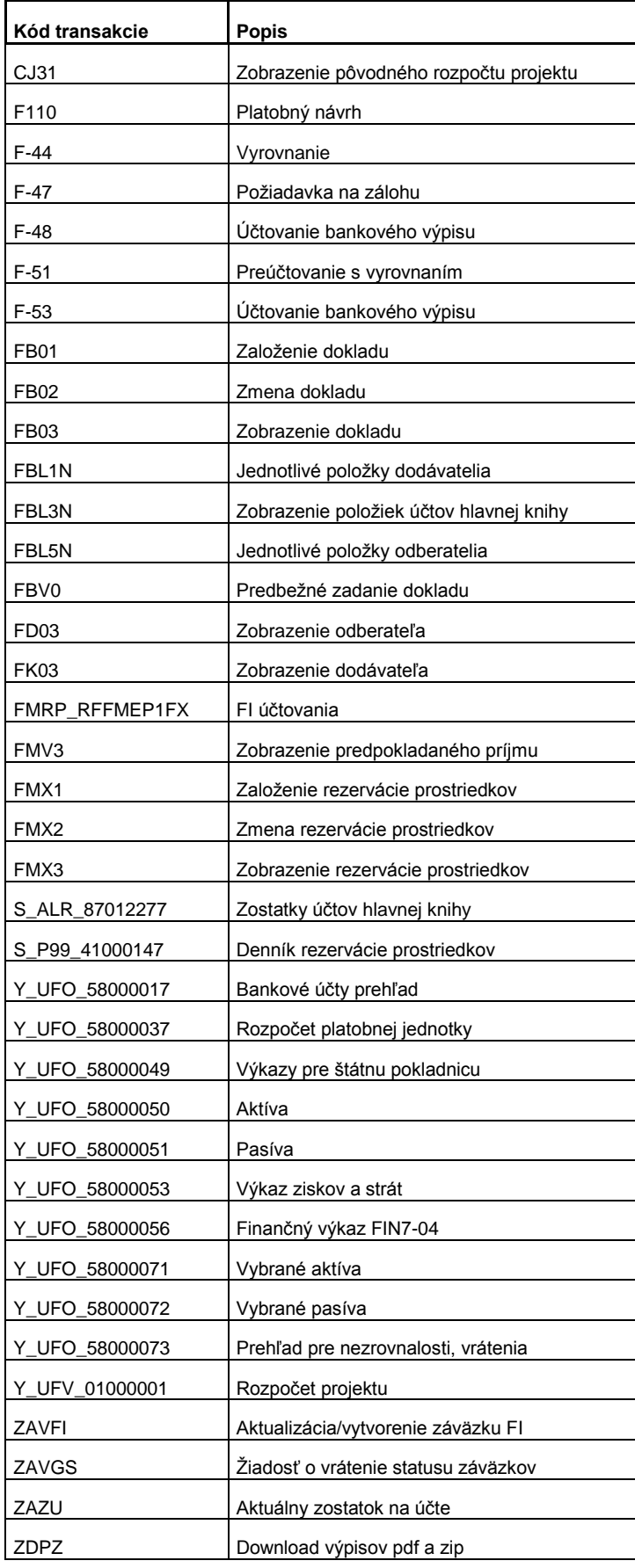

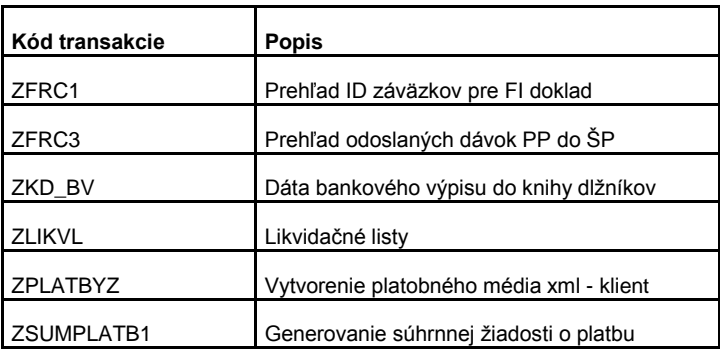